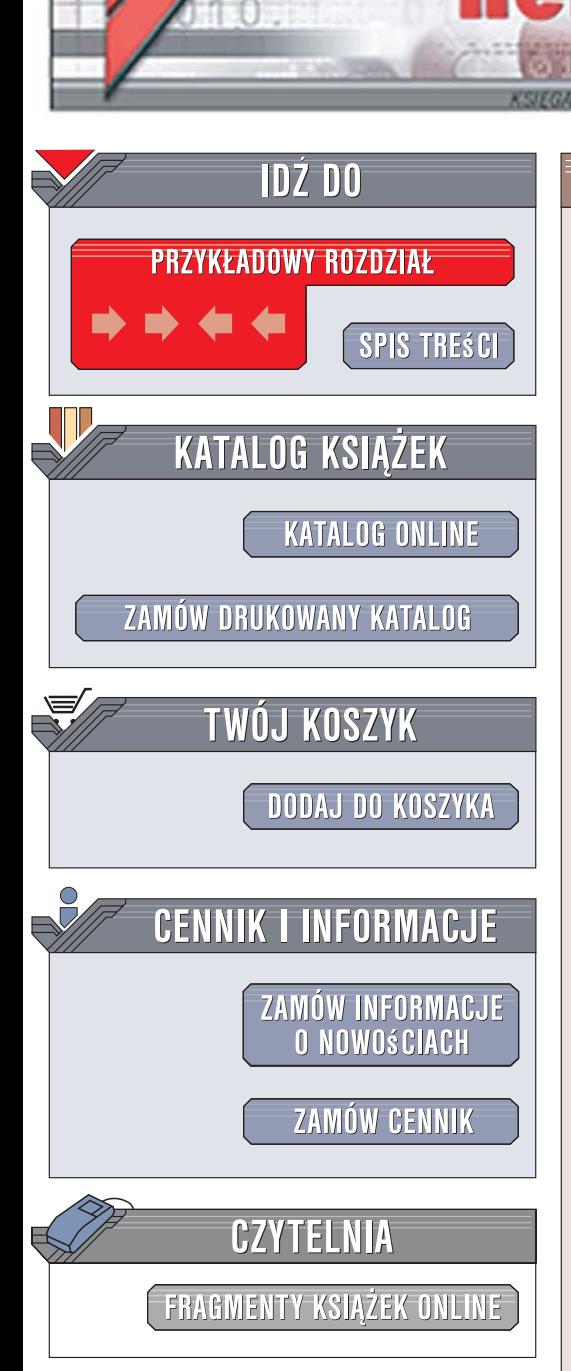

Wydawnictwo Helion ul. Kościuszki 1c 44-100 Gliwice tel. 032 230 98 63 [e-mail: helion@helion.pl](mailto:helion@helion.pl)

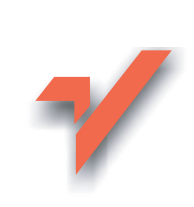

# Real World Adobe Creative Suite 2. Edycja polska

lion. $\nu$ 

Autorzy: Sandee Cohen, Steve Werner Tłumaczenie: Marek Marczak, Tomasz Boszko ISBN: 978-83-246-0692-4 Tytuł oryginału[: Real World Adobe Creative Suite 2](http://www.amazon.com/exec/obidos/ASIN/0321334124/helion-20) Format: B5, stron: 800

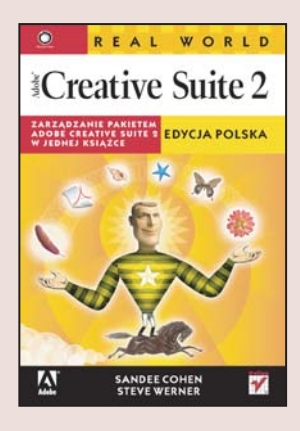

## Zarzadzanie pakietem Adobe Creative Suite 2 w jednej książce

Adobe Creative Suite 2 to wszechstronny pakiet popularnych narzêdzi graficznych. Dostepne w nim aplikacje umożliwiaja wykonanie grafiki na strony internetowe, ilustracji do książek i retuszu fotografii, a także przygotowanie druków firmowych oraz wiele innych rzeczy. Jednak pakiet Adobe Creative Suite 2 to coś więcej niż suma jego części. Dostępne w nim narzędzia Adobe Bridge i Version Cue znacznie ułatwiają zarządzanie projektami oraz współpracę w zespołach. Ale nawet najpotężniejsze narzędzie nie jest przydatne, jeśli nie wiadomo, jak go używać...

Książka "Real World Adobe Creative Suite 2. Edycja polska" pozwala wyzwolić pełnię możliwości pakietu. Zobaczysz, które aplikacje najlepiej nadaja się do pracy przy różnego typu projektach, dzięki czemu będziesz mógł skorzystać z najbardziej wydajnych rozwiązań. Przeczytasz o podobieństwach i różnicach między poszczególnymi narzędziami, co ułatwi Ci szybkie poznawanie nowych składników pakietu i ochroni przed błędami. Dowiesz się, w jaki sposób aplikacje współpracują ze sobą, dzięki czemu będziesz mógł komfortowo przenosić fragmenty projektów między różnymi narzędziami. Książka ta pozwoli Ci też nauczyć się szybko i sprawnie tworzyć projekty graficzne.

- Możliwości różnych aplikacji pakietu
- Współpraca między poszczególnymi narzędziami

- Przeglądarka Adobe Bridge
- Kontrola wersji za pomoca Version Cue
- Grafika rastrowa i pikselowa
- Automatyzacja zadañ
- Obsługa czcionek
- Drukowanie
- Zachowywanie kolorów
- Najważniejsze funkcje warstw
- Tworzenie materiałów do internetu

Wykorzystaj efektywnie pełnię możliwości pakietu Adobe Creative Suite 2!

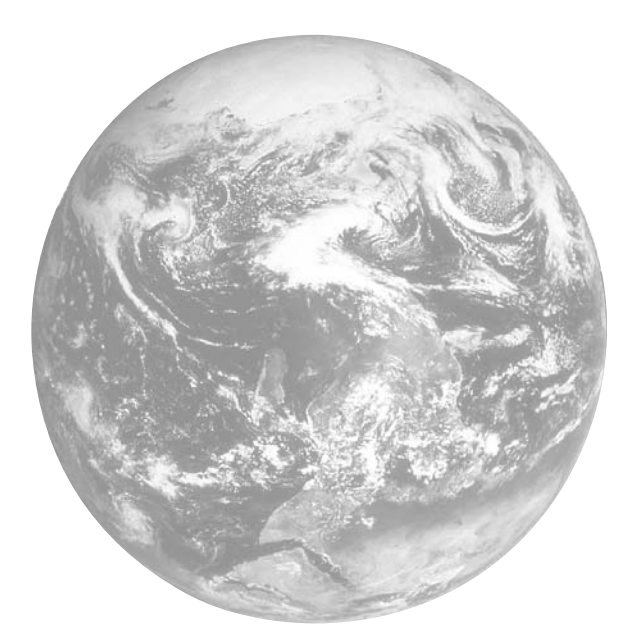

# Spis treści

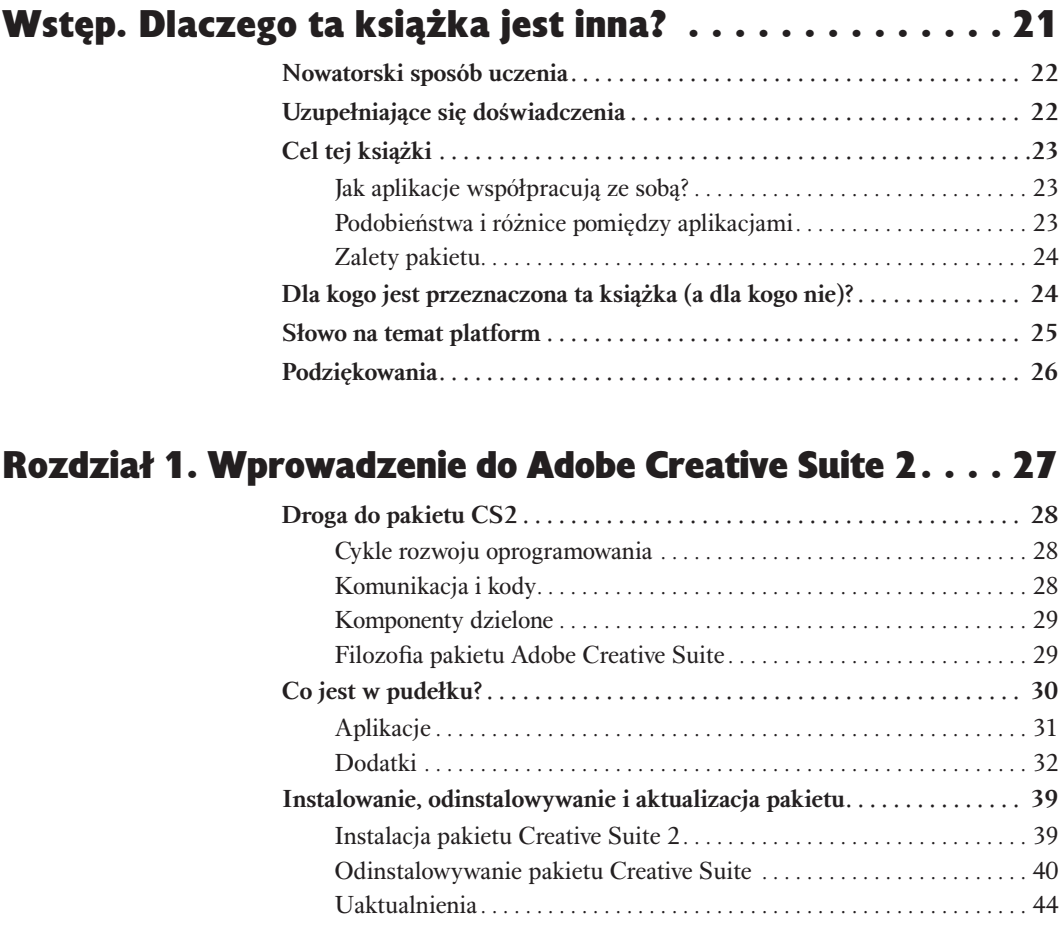

#### Real World Adobe Creative Suite 2. Edycja polska  $6<sub>1</sub>$

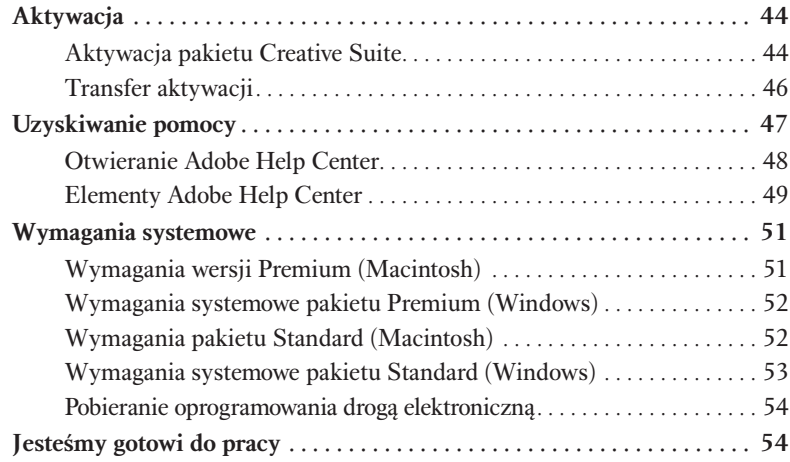

# Rozdział 2. Do czego służy każda aplikacja? . . . . . . . . . 55

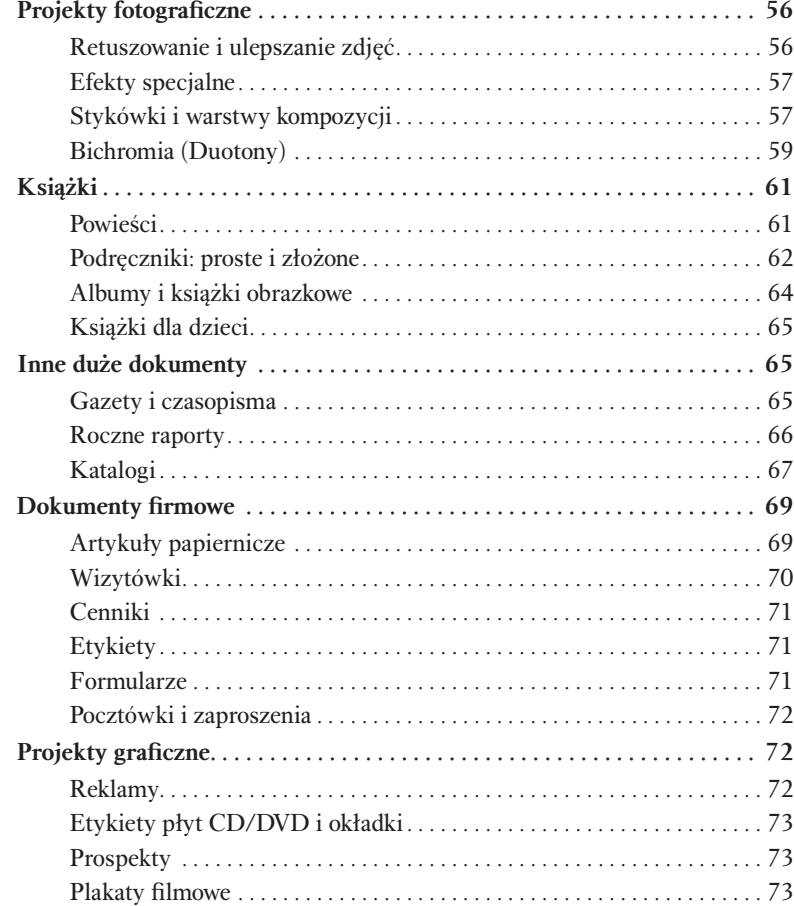

## Spis treści

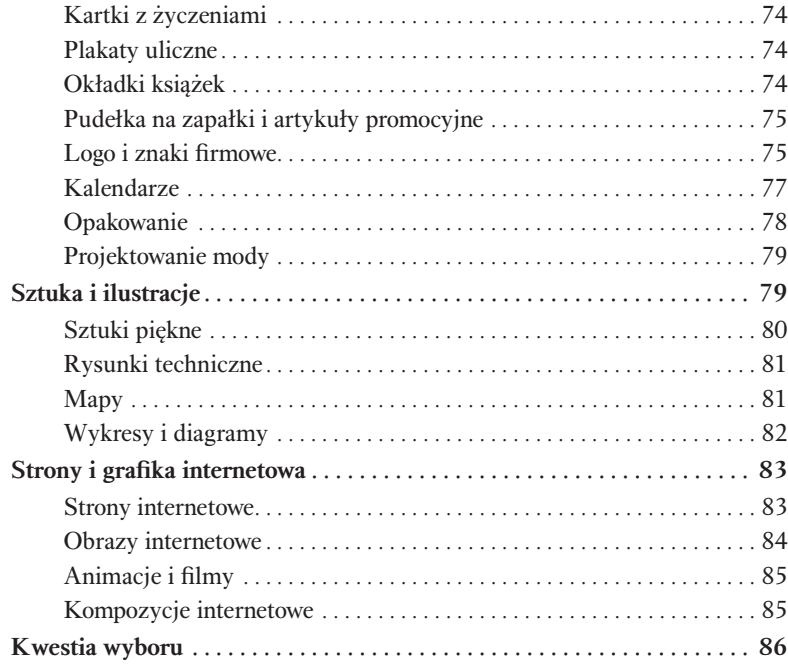

# Rozdział 3. Widok z mostka — opis działania programu Adobe Bridge .................91

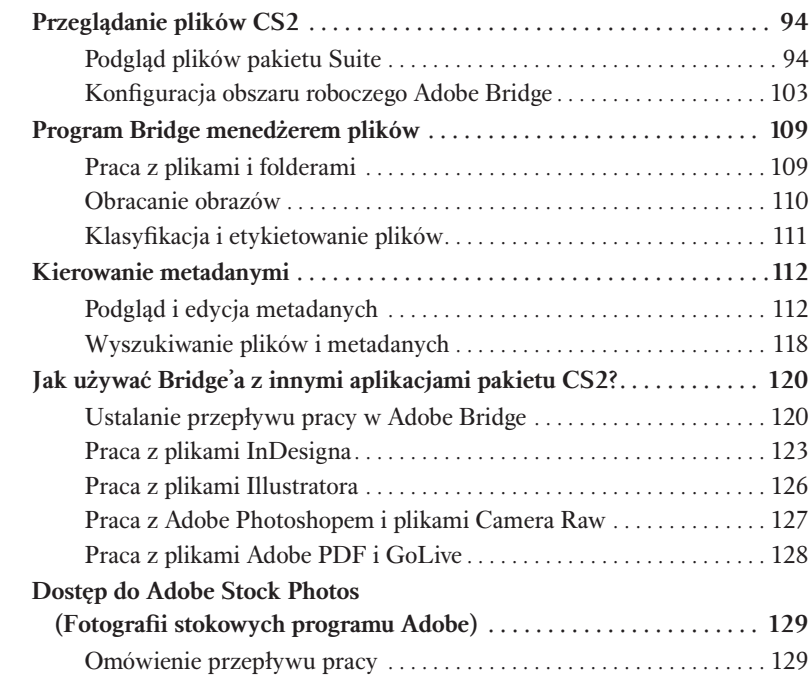

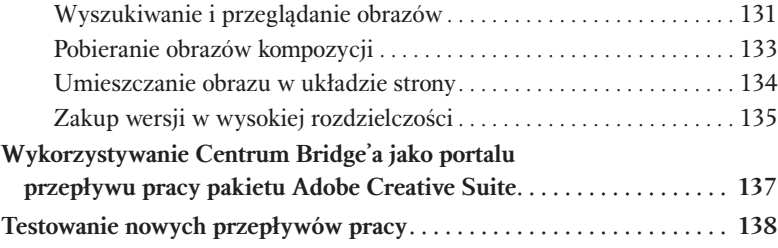

# Rozdział 4. Rastrowe i pikselowe formaty plików . . . . . 139

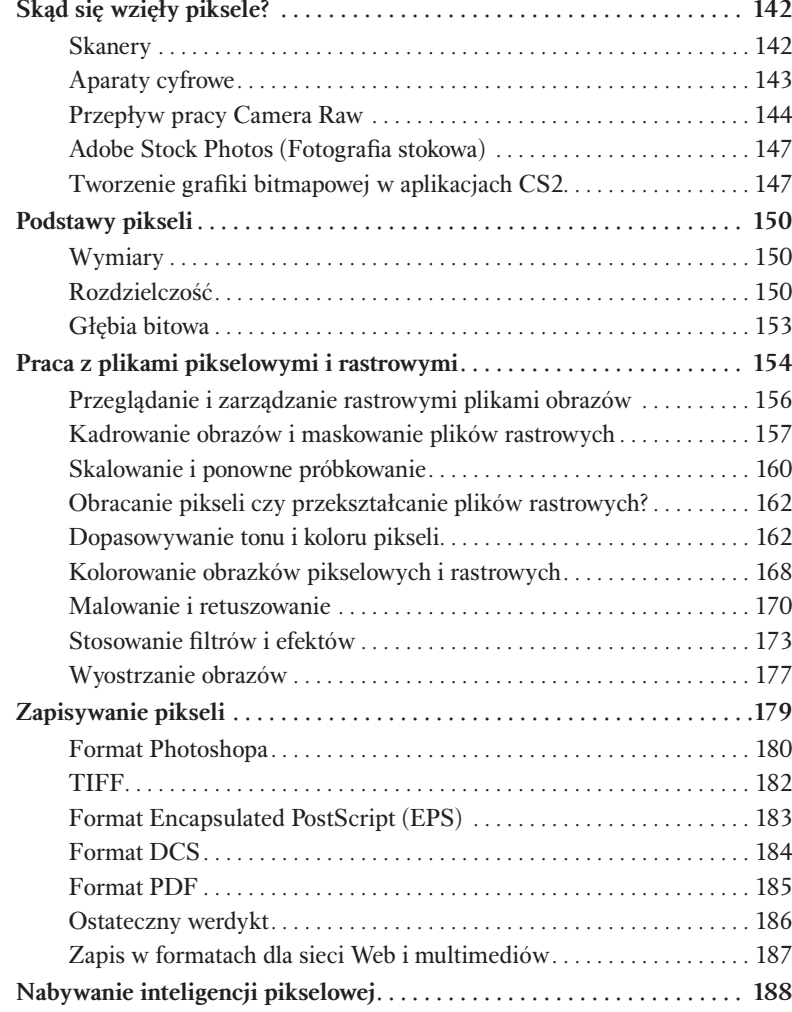

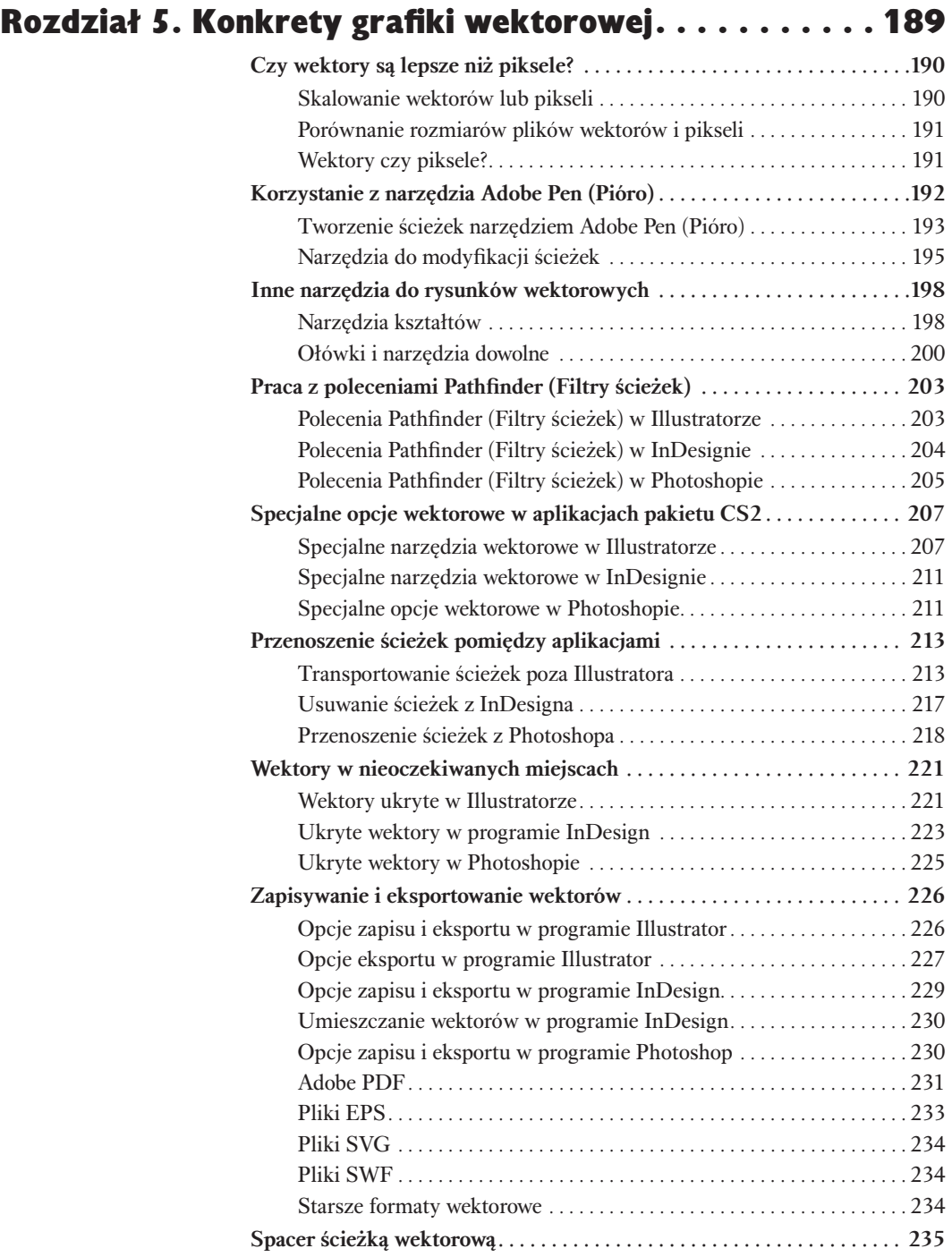

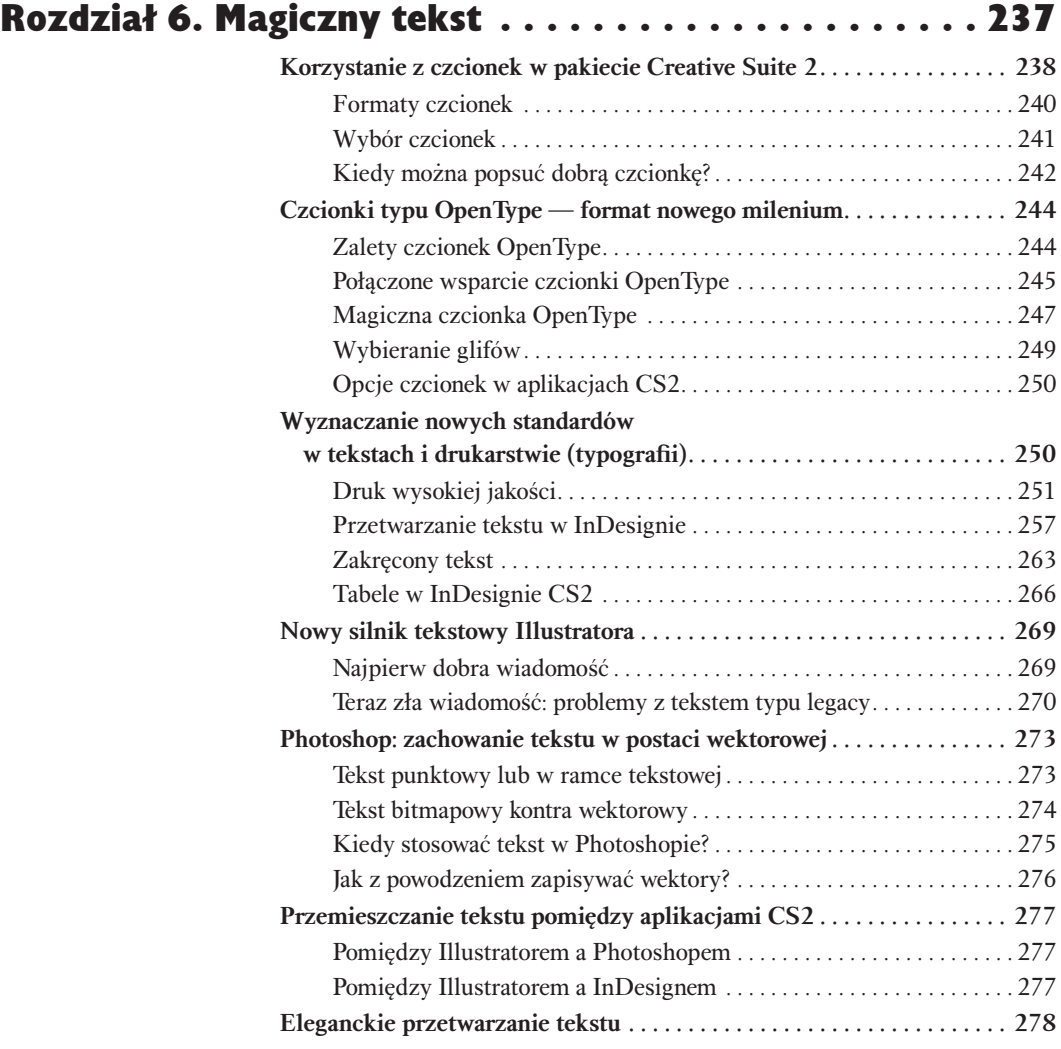

# Rozdział 7. Ustawienia użytkownika i zarządzanie interfejsem .............279

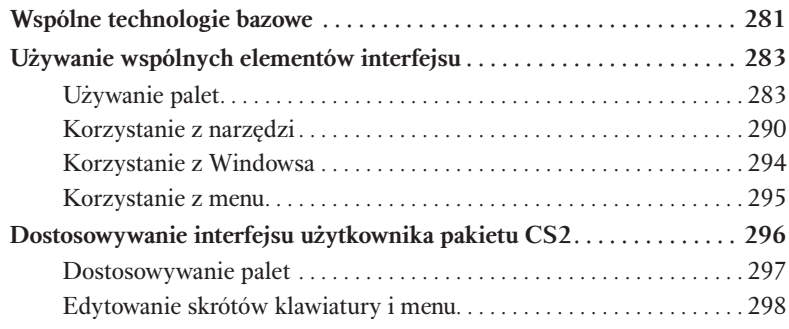

## Spis treści 11

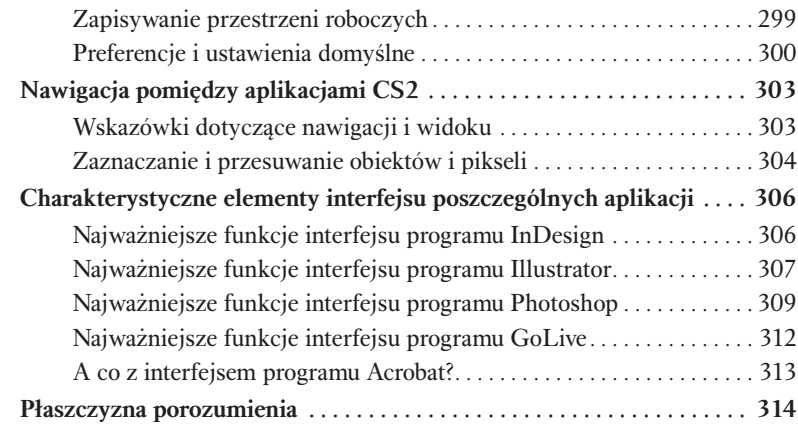

# Rozdział 8. Praca ze stylem . 317

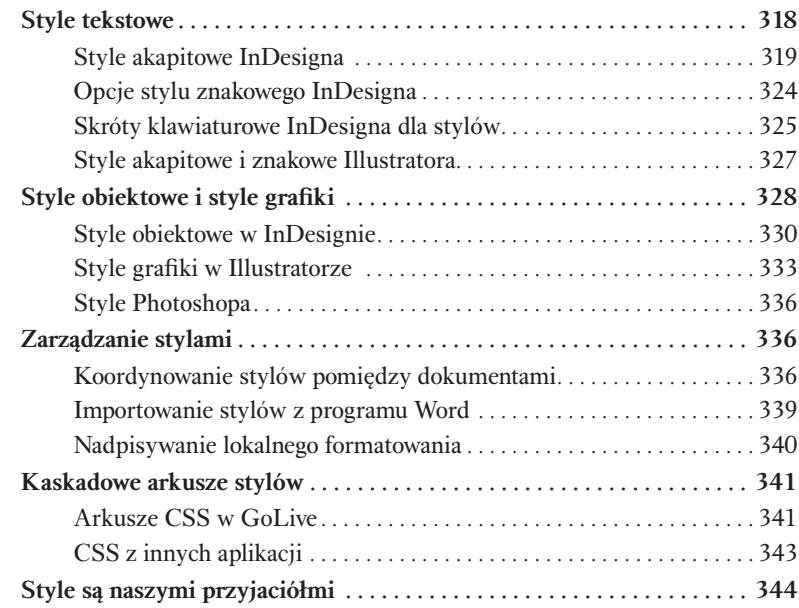

# Rozdział 9. Inteligentne obiekty i układy stron . . . . . . 345

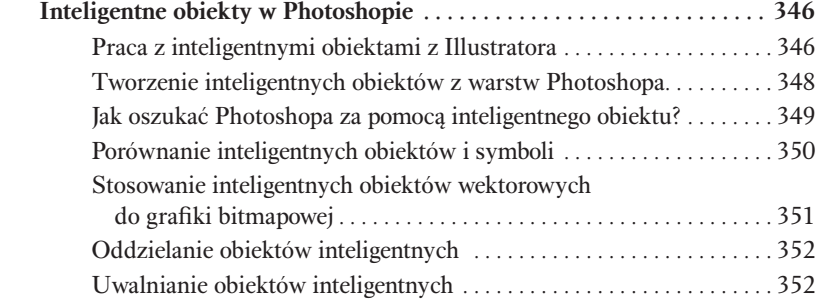

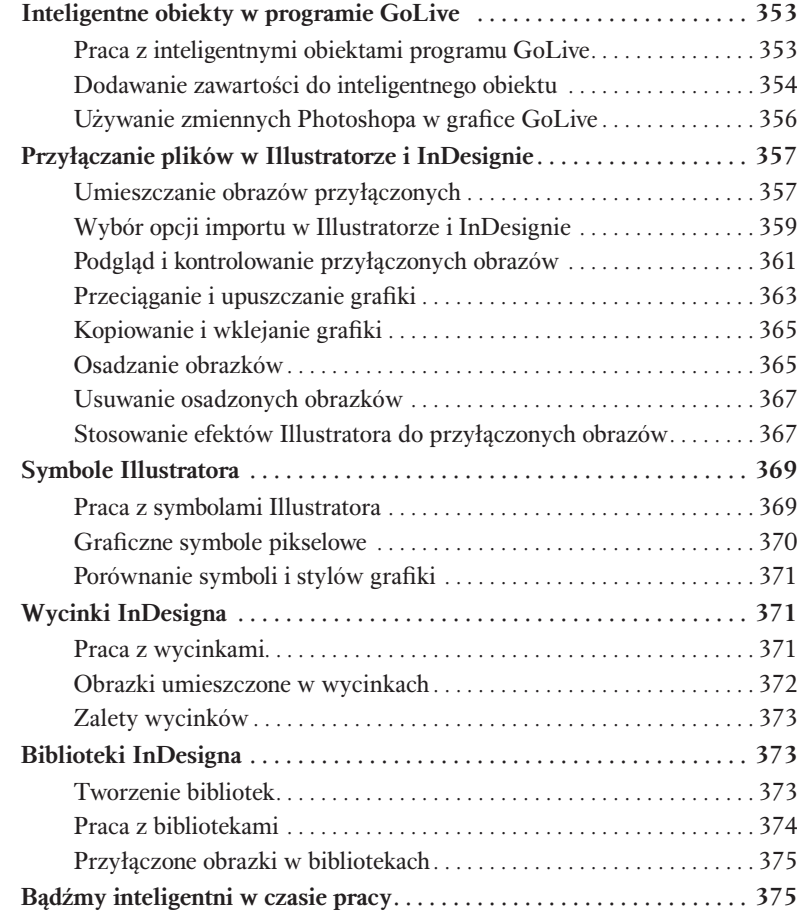

# Rozdział 10. Kolory i zarządzanie nimi . . . . . . . . . . . 377

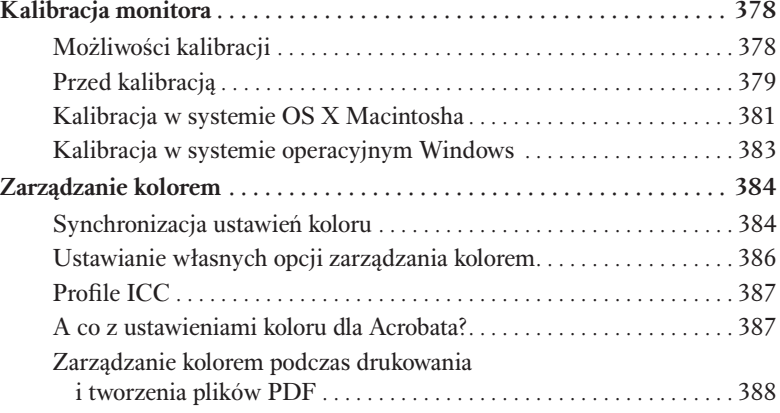

## Spis treści 13

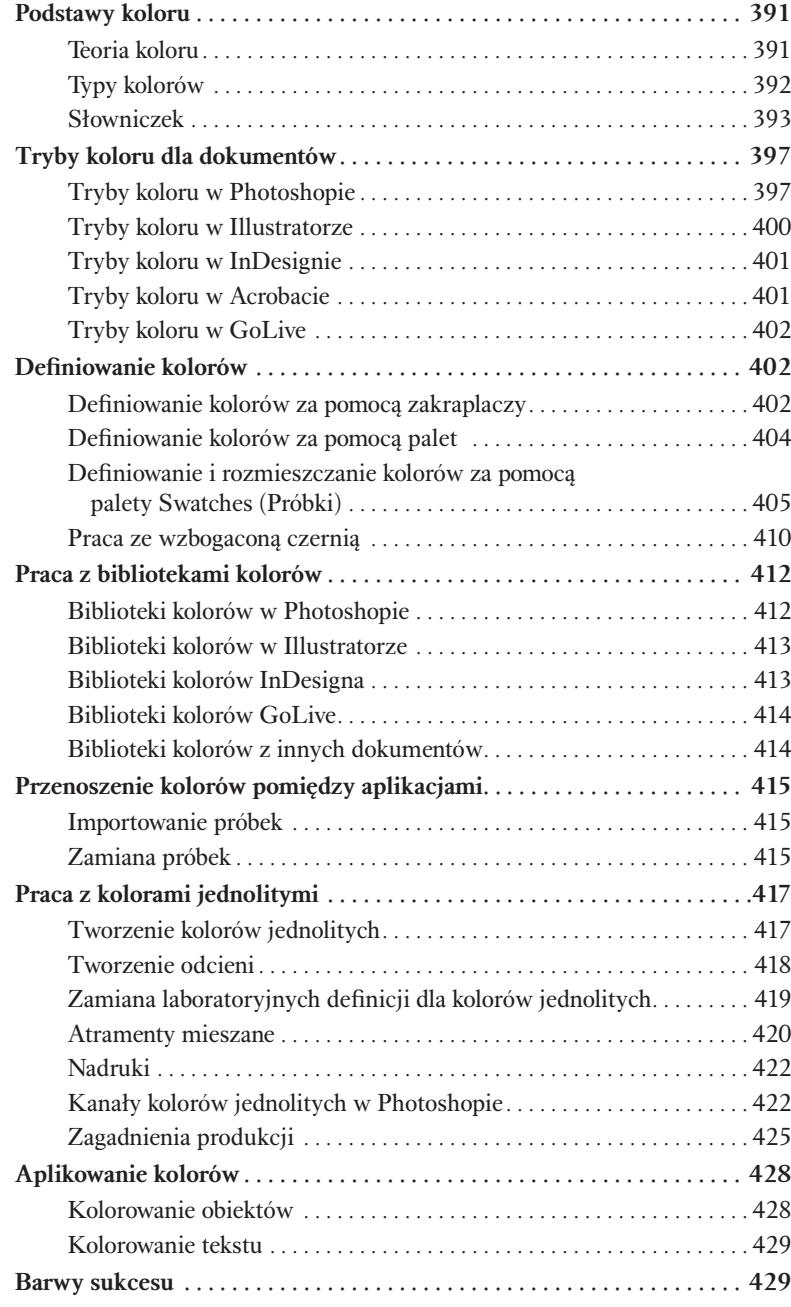

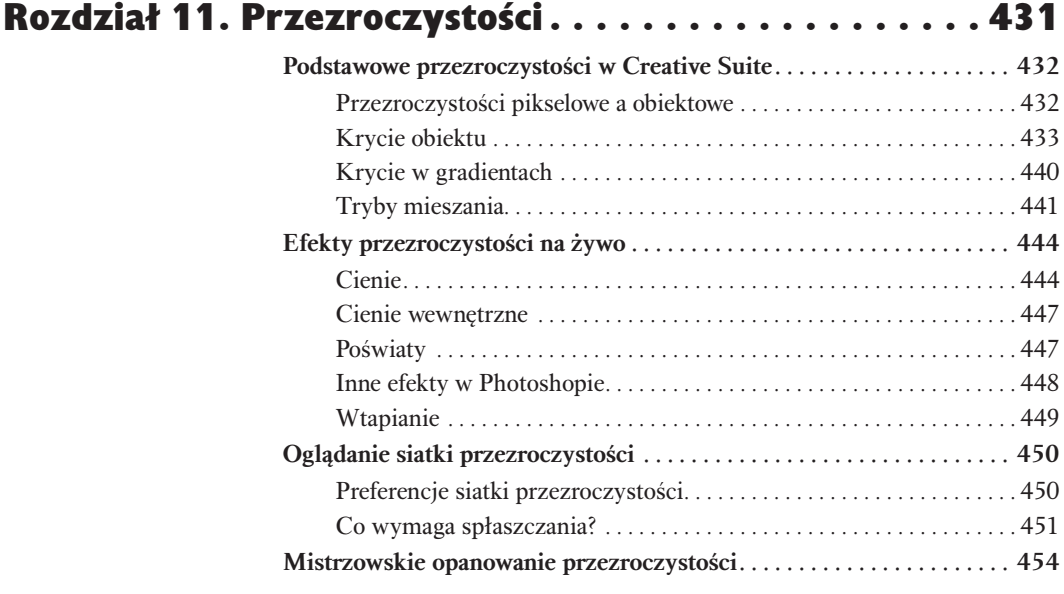

# Rozdział 12. Elastyczność warstw . . . . . . . . . . . . . . . 455

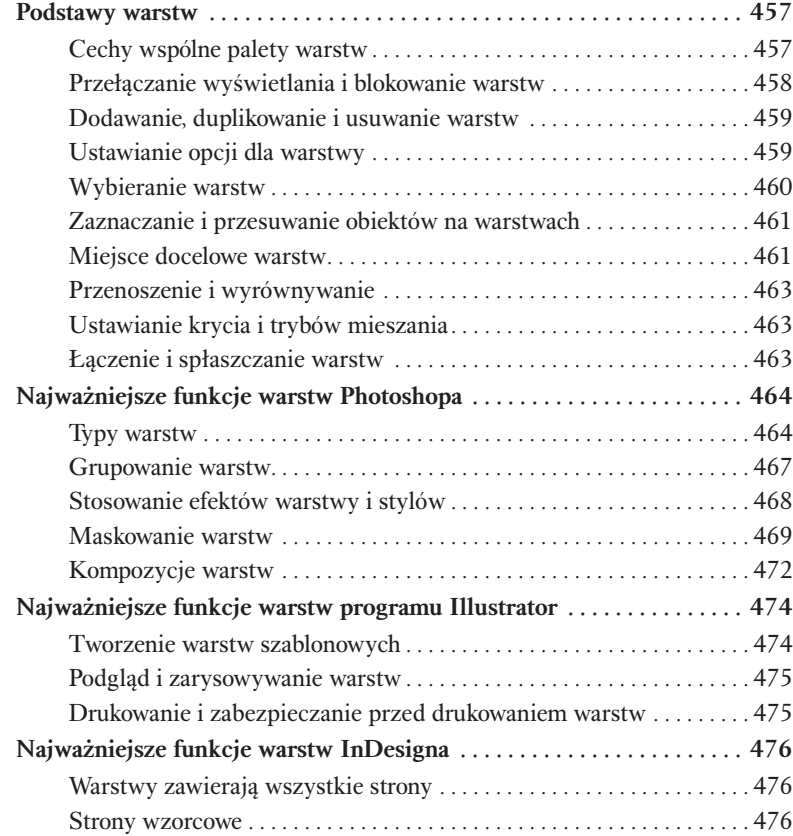

## Spis treści 15

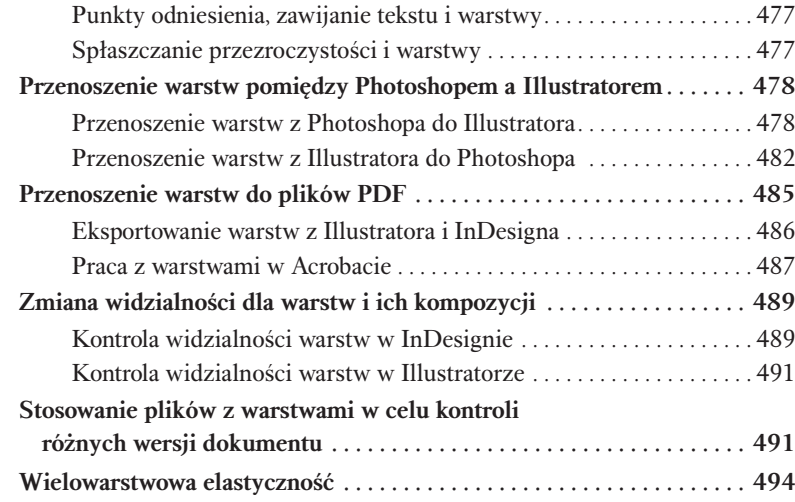

# Rozdział 13. Integracja Version Cue z trybem pracy użytkownika . . . . . . . . . . 495

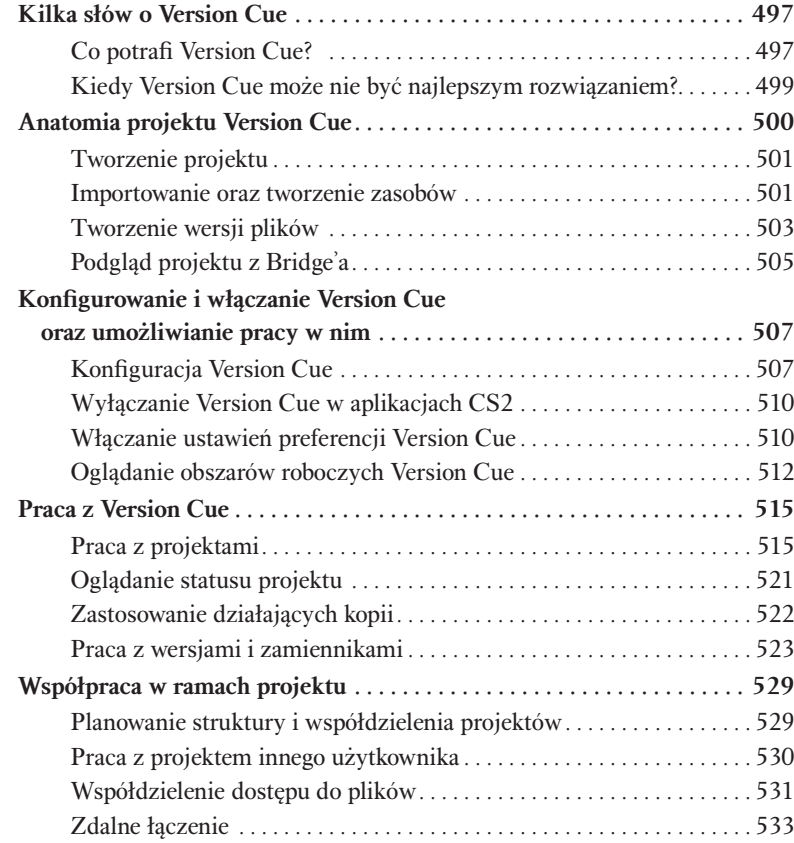

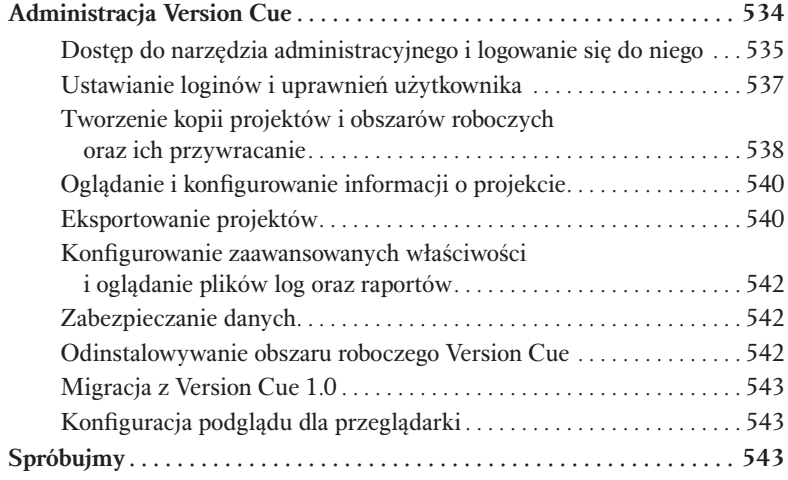

# Rozdział 14. Tworzenie plików PDF i korzystanie z nich . . . . . . . . . . . . . . . . . 545

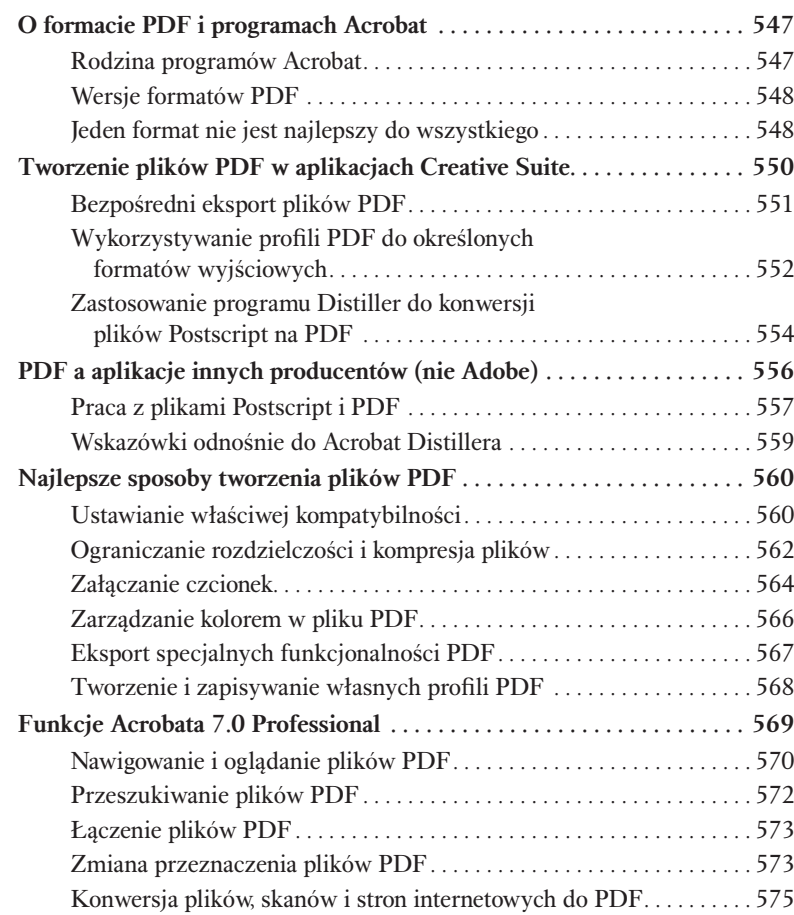

## Spis treści 17

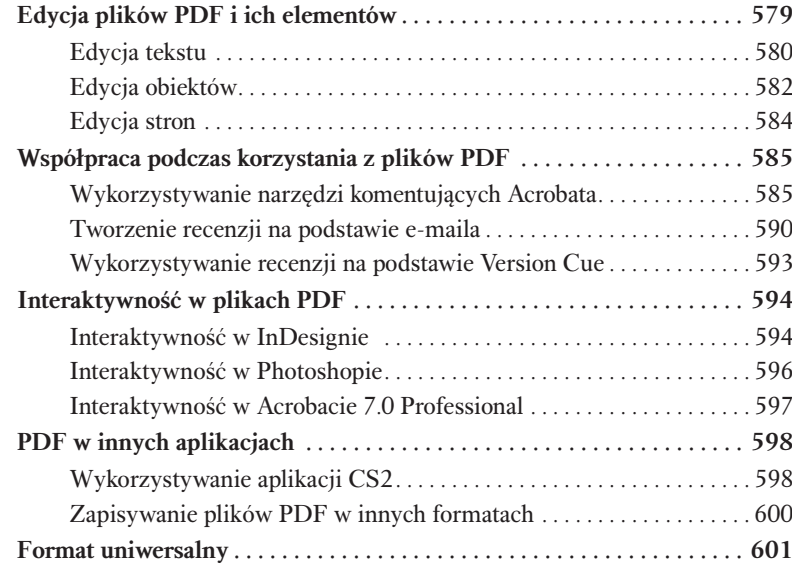

# Rozdział 15. Automatyzacja pracy  $\dots\dots\dots\dots\dots603$

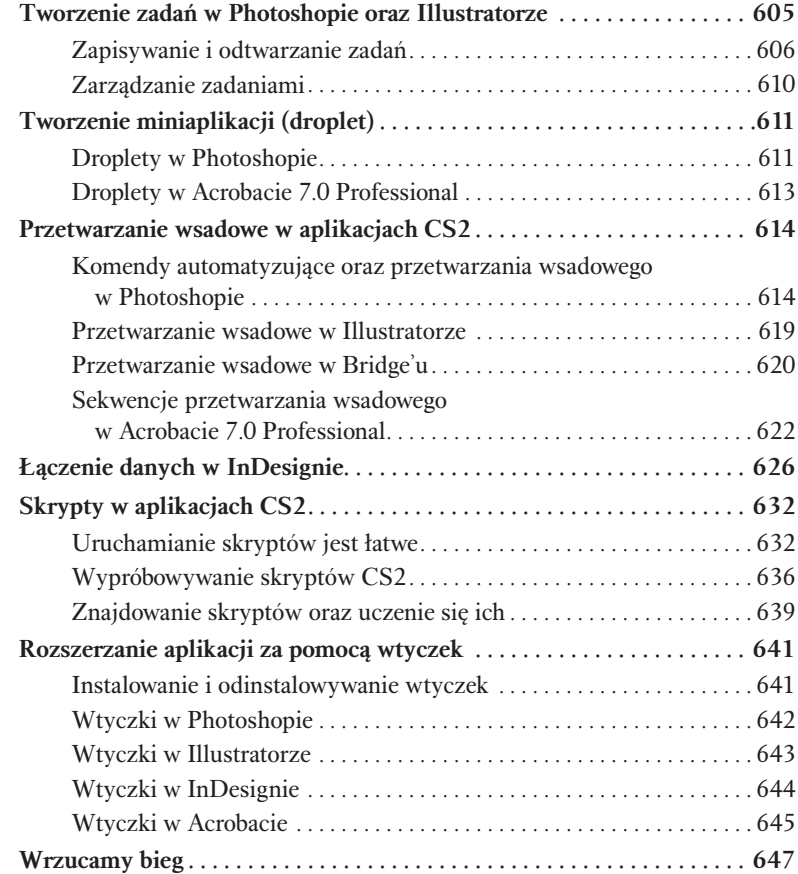

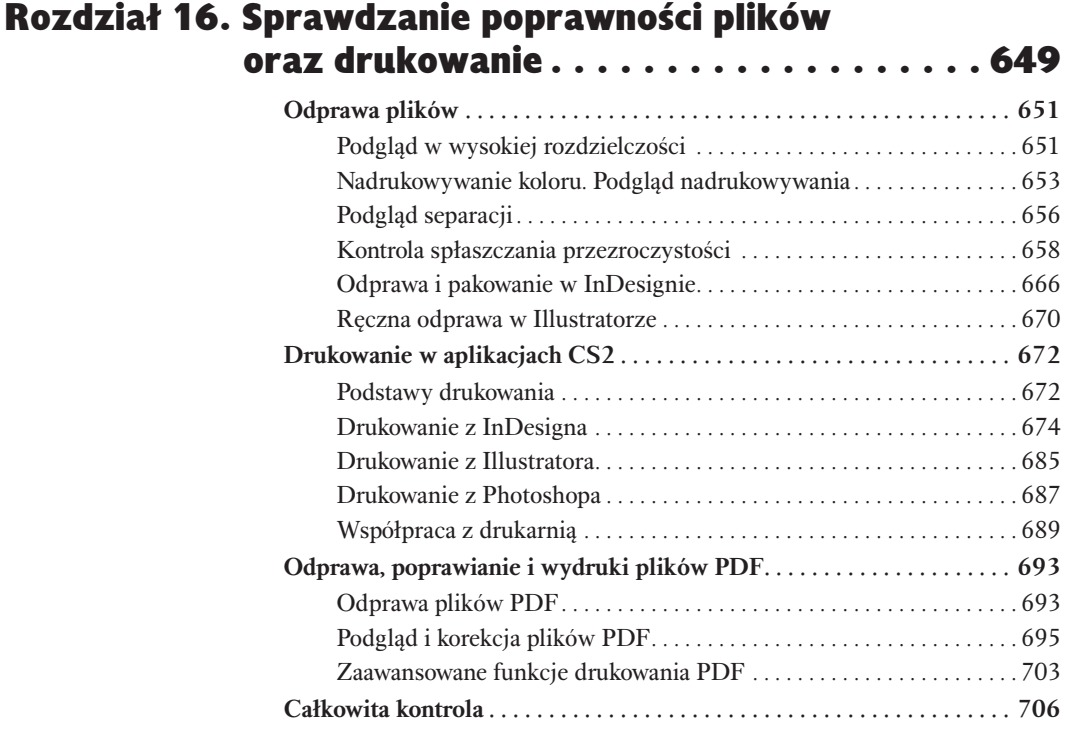

# Rozdział 17. Dla internetu . 707

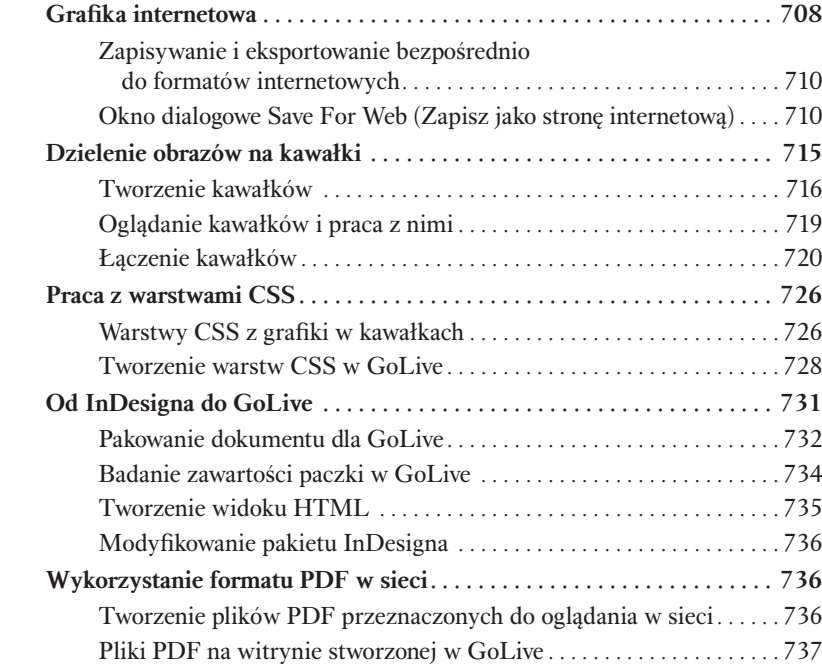

## Spis treści 19

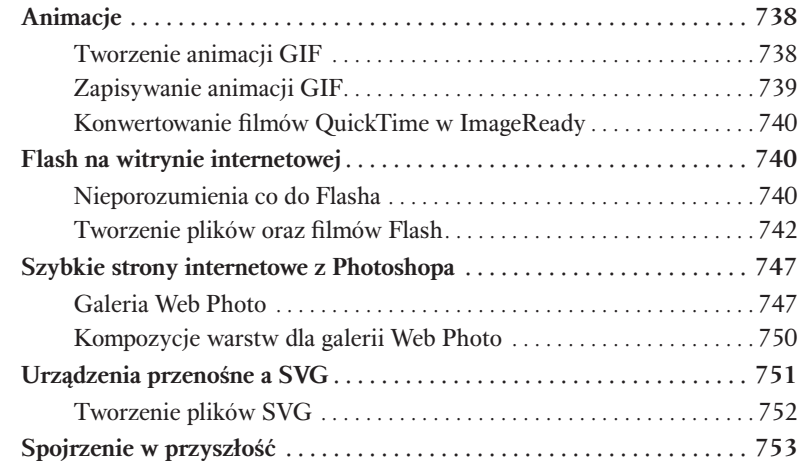

# Dodatek A Zasoby Creative Suite 2 ...............755

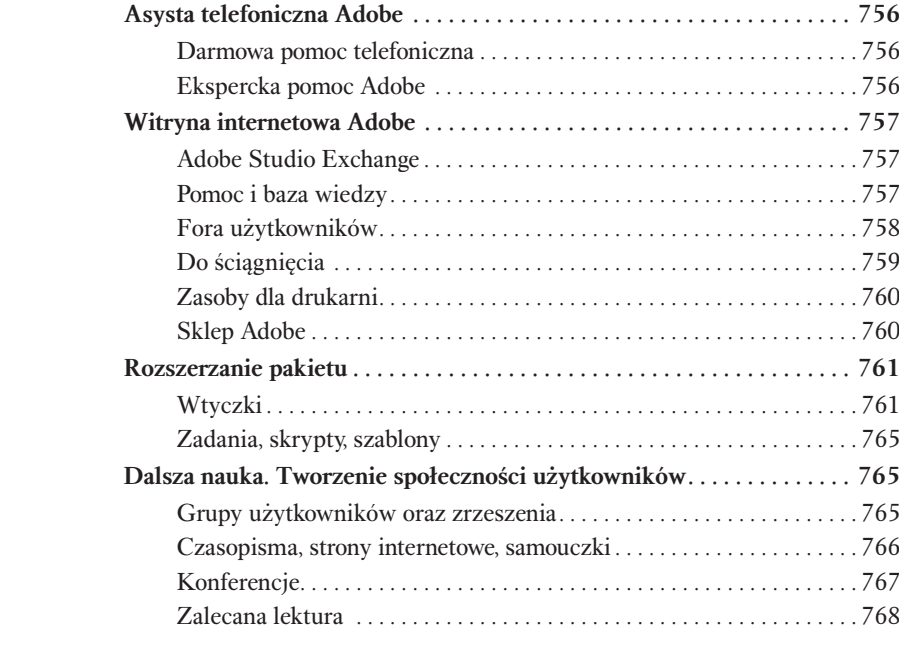

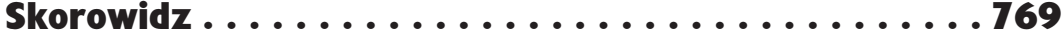

# Konkrety grafiki wektorowej

W odróżnieniu od obrazów rastrowych, które korzystają z bitmap w siatce kolorów zwanej pikselami, grafika wektorowa korzysta ze wzorów matematycznych do definiowania linii i krzywych. Firma Adobe zbudowała aplikację na podstawie grafiki wektorowej — Adobe Illustratora, po raz pierwszy zaprezentowanego w styczniu 1987 roku na Macworld Expo. Jego głównym elementem jest *Pen* (*Pióro*) — narzędzie, którego używają graficy do wizualnego tworzenia krzywych opisanych przez równania matematyczne.

W początkach Illustratora i Photoshopa (opublikowanych w 1990 roku) istniała przepaść pomiędzy programami wektorowymi, takimi jak Illustrator, i pikselowymi, takimi jak Photoshop. Ścieżki wektorowe i obrazy pikselowe nigdy się ze sobą nie mieszały. Aby zmodyfikować zeskanowany obrazek, trzeba go było wykonać w Photoshopie. Aby ustawić czcionkę PostScript do tworzenia logo firmy, trzeba było skorzystać z Illustratora. Programy do układu stron, takie jak PageMaker (później InDesign), były jedynymi aplikacjami, w których możliwe było łączenie ścieżek wektorowych i pikseli. Ale nawet wtedy te dwa różne formaty nie wchodziły ze sobą w interakcję.

Obecnie granice pomiędzy tymi dwoma formatami zatarły się. Illustrator, Photoshop i InDesign mają *Pen* (*Pióro*) i inne narzędzia do tworzenia ścieżek wektorowych i pracy z nimi. Mają one również opcje do zmiękczania ścieżek wektorowych do postaci pikseli i dodawania cieni pikselowych do ścieżek. Ten rozdział omawia różne opcje służące do pracy z narzędziami wektorowymi w każdej z aplikacji pakietu CS2, jak również podobieństwa aplikacji wewnątrzpakietowych). Przyjrzymy się również formatom służącym do zapisywania informacji wektorowych oraz do transferu ścieżek pomiędzy programami.

#### Za kulisami: ojciec krzywych wektorowych

Co łączy grafikę wektorową i Renault? Okazuje się, że osoba Pierre'a Etienne'a Béziera, francuskiego matematyka, który był inżynierem firmy samochodowej Renault. We wczesnych latach sześćdziesiątych Bézier pracował nad nową matematyczną metodą opisywania kształtów krzywych. Chociaż łatwo jest zdefiniować prostą linię przy pomocy współrzędnych X i Y, w przypadku krzywej jest to znacznie trudniejsze. Bézier stworzył system definiujący kształt krzywej za pomocą współrzędnych linii stycznej, ciągnącej się wzdłuż krzywej. Ten system umożliwia zdefiniowanie krzywej z dokładnością matematyczną za pomocą zaledwie kilku współrzędnych pokazujących początek stycznej, długość i pozycję jej punktów początkowych oraz końcowych (wydaje się to bardziej skomplikowane, niż jest naprawdę). Ten system jest ważny tak naprawdę dzięki temu, że zwykła linia prosta może zostać użyta do zdefiniowania kształtu krzywej.

To właśnie technologia Béziera (tak ją później nazwano) legła u podstaw PostScriptu — języka drukowania stworzonego przez założycieli Adobe Systems — Johna Warnocka i Chucka Geschkego. Przy pomocy wyrażeń matematycznych PostScript mógł wygenerować opisy czcionek każdego rozmiaru i kształtu bez wykorzystywania ręcznie rysowanych, bitmapowych znaków. Język PostScript, stworzony w 1985 roku, był pierwszym produktem Adobe Systems.

# Czy wektory są lepsze niż piksele?

To pytanie wywołuje klasyczne spory i waśnie podobne do tych, które miały miejsce pomiędzy rodzinami Kapuletich i Montekich, właścicielami Macintoshy i Windowsów, bywalcami Burger Kinga i McDonalda. Osoby tworzące grafikę wektorową często mówią, że jest ona lepsza niż obrazy rastrowe. (Sandee, znana pod pseudonimem *Vectorbabe*, dość jasno faworyzuje grafikę wektorową; Steve, chociaż nie jest nazywany *PixelPal*, woli pracować z obrazami rastrowymi i ich formatami).

Pracując z aplikacjami pakietu Creative Suite, trzeba wiedzieć, kiedy tworzymy ścieżki wektorowe, a kiedy piksele, oraz znać zalety pracy z każdym z tych formatów.

## Skalowanie wektorów lub pikseli

Grafika wektorowa jest niezależna od urządzenia. Oznacza to, że obrazy mogą być powiększane o setki razy bez utraty ich jakości. Dlatego właśnie czcionki PostScript są tak rewolucyjne.

Dla kontrastu: obrazy pikselowe przechwycone przez aparaty cyfrowe są zależne od urządzenia i rozdzielczości, ponieważ zawierają określoną liczbę pikseli. Skalowanie obrazu pikselowego w górę i drukowanie go w niższej rozdzielczości niż ta, w której został stworzony, powoduje powstanie wystrzępionych krawędzi (kiedy piksele są powiększane w celu dopasowania ich do nowego rozmiaru obrazka) lub rozmytych szczegółów (kiedy program próbuje znaleźć sposób dodania nowych pikseli, aby pasowały do większego obrazka).

To dlatego wiele firm używa programów wektorowych do tworzenia swojego logo. Grafika wektorowa może być skalowana do góry do dowolnego rozmiaru bez utraty jakości obrazu. Równania matematyczne, które definiują obraz, są po prostu dopasowywane do logo większego rozmiaru.

## Porównanie rozmiarów plików wektorów i pikseli

Grafika wektorowa tworzy mniejsze pliki niż pikselowa. 6-calowy okrąg w grafice wektorowej rysowany w Illustratorze tworzy plik o rozmiarze 4,4 kB — mikroskopijny wobec dzisiejszych standardów komputerowych. Prawdę mówiąc, rozmiar okręgu jest nieistotny — jeśli go powiększymy, rozmiar pliku nie ulegnie zmianie.

Z kolei 6-calowy okrąg mający 300 pikseli na cal (ppi) w programie do pikseli tworzy plik o rozmiarze ponad 12 MB — to już rozmiar, który trudno lekceważyć! Dodatkowo, kiedy powiększamy rozmiar obrazu pikselowego, zajmowana przez niego przestrzeń na dysku odpowiednio się zwiększa.

## Wektory czy piksele?

A zatem co wybrać — wektory czy piksele? Jeśli nie znamy ostatecznego rozmiaru grafiki, lepszym wyborem są wektory. Jednak inne czynniki też grają rolę. Ponieważ wektory grafiki składają się z poszczególnych ścieżek, łatwiej jest je modyfikować. To czyni z wektorów najlepszy wybór dla projektantów grafiki, ilustratorów (zwykłych i technicznych) oraz kartografów — w skrócie: każdego, kto chce zmienić rozmiar, kształt i kolor swojej grafiki. Na przykład dużo łatwiej zmienić kształt drogi, jeśli jest on ścieżką wektorową niż szeregiem pikseli.

Ponadto grafika wektorowa tworzy wyraźne krawędzi typu PostScript. Dzięki temu mamy wrażenie pływającego tekstu, tak jakby był on nałożony na obraz (zobacz rysunek 5.1). Oczywiście jeżeli nie potrzebujemy tego efektu, powinniśmy skorzystać z grafiki pikselowej. Na przykład aby dodać tekst do obrazu, który ma wyglądać jak część oryginalnego zdjęcia, używamy tekstu konwertowanego na piksele.

#### Rysunek 5.1.

Tekst House Tours jest tekstem PostScript (wektorowym). Data widoczna na domu po prawej stronie to tekst pikselowy z niewielkim rozmyciem dodanym po to, aby tekst lepiej łączył się z obrazem

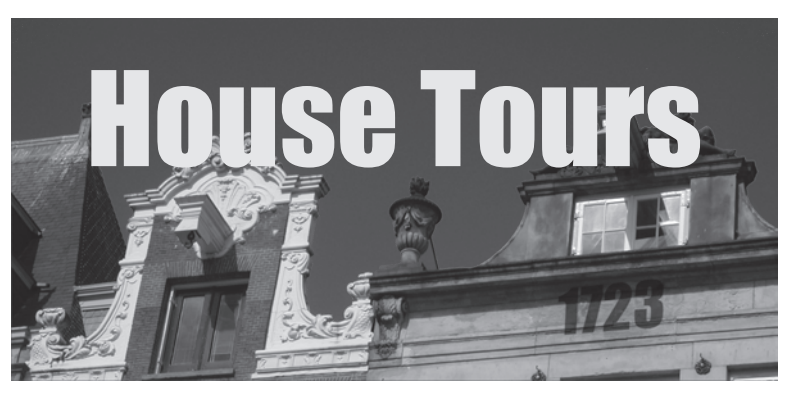

Piksele są wciąż jedyną metodą przechwytywania obrazów ze skanerów i aparatów cyfrowych. Piksele są również najłatwiejszym sposobem tworzenia miękkich cieni, rozmycia, blasków i zanikających krawędzi. Większość tekstur musi mieć piksele, aby wyglądać naturalnie. Czy da się stworzyć realistyczne ilustracje z miękkimi cieniami i światłami, korzystając z wektorów? Tak, wielu artystów tworzących grafikę fotorealistyczną pracuje wyłącznie z obiektami wektorowymi i za ich pomocą tworzy oszałamiające obrazy (zobacz rysunek 5.2). Mimo to wymaga to dużo więcej pracy niż w przypadku pracy z pikselami.

#### Rysunek 5.2.

Grafika Illustratora stworzona przez firme Thomas-Bradley Associates z wykorzystaniem wyłącznie obiektów wektorowych

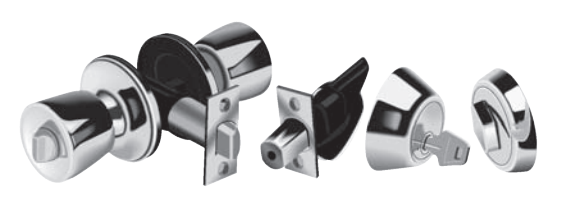

# Korzystanie z narzędzia Adobe Pen (Pióro)

Kiedy po raz pierwszy narzędzie *Pen* (*Pióro*) pojawiło się w Illustratorze, pozwoliło użytkownikom tworzyć linie i krzywe na podstawie matematyki Béziera (zobacz poprzednią część, "Za kulisami: ojciec krzywych wektorowych"). Prawie 15 lat później narzędzie *Pen* (*Pióro*) niewiele się zmieniło. Prawdę mówiąc, największą zmianą było to, że trzy główne aplikacje pakietu Creative Suite zostały w nie wyposażone. Mimo że początki użytkowania pióra mogą być zniechęcające, jest ono w gruncie rzeczy łatwe do opanowania.

## Tworzenie ścieżek narzędziem Adobe Pen (Pióro)

*Pen* (*Pióro*) tworzy ścieżki, łącząc ze sobą punkty zaczepienia. Przypomina to prymitywną sztukę, która jest tworzona poprzez wiązanie sznurka wokół gwoździ wbitych w deskę. Ale sztuka sznurkowa może generować jedynie proste linie pomiędzy gwoździami, zaś ścieżki w pakiecie Creative Suite pozwalają na tworzenie krzywych pomiędzy gwoździami.

Narzędzie *Pen* (*Pióro*) tworzy cztery różne rodzaje punktów zaczepienia. Każdy rodzaj punktu tworzy inny typ linii i krzywej. Proste linie są tworzone pomiędzy dwoma zwykłymi punktami narożnymi. Linie krzywych powstają pomiędzy punktami krzywych.

#### Tworzenie linii prostych

Zwykłe punkty narożne tworzą linie proste, które są najłatwiejsze do narysowania (zobacz rysunek 5.3). Po prostu klikamy, aby stworzyć punkt narożny, który definiuje jeden koniec ścieżki. Potem klikamy gdzie indziej, aby powstał drugi koniec. Następnie klikamy, aby stworzyć dodatkowe segmenty ścieżki.

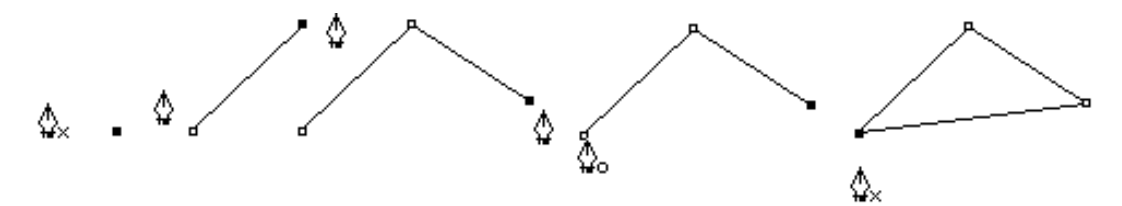

Rysunek 5.3. Klikamy narzędziem Pen (Pióro), aby utworzyć linie proste

Aby zamknąć ścieżkę, klikamy narzędziem *Pen* (*Pióro*) pierwszą ścieżkę. Aby ścieżka pozostała otwarta i aby zacząć kolejną, usuwamy jej zaznaczenie po to, by można było stworzyć nowy punkt — w tym celu przytrzymujemy klawisz *Command/Ctrl* i klikamy, aby usunąć zaznaczenie ścieżki. Puszczamy klawisz *Command/Ctrl*, aby wrócić do narzędzia *Pen* (*Pióro*) w punkcie początkowym (wszystkie narzędzia pióra firmy Adobe korzystają z tych samych skrótów klawiaturowych). Zobacz tabelę 5.1, "Skróty służące do przełączania pomiędzy opcjami narzędzia Pen (Pióro)", na końcu tej sekcji, aby uzyskać listę typowych skrótów klawiatury do pracy z narzędziem Adobe Pen (Pióro).

#### Tworzenie krzywych gładkich

Lekko zakrzywione punkty tworzą łagodne krzywe, które stopniowo zmieniają kierunek. Trasa kolejki w wesołym miasteczku jest dobrym przykładem krzywej gładkiej. Gdy kolejka przemieszcza się w dół toru, zmienia kierunek po łagodnym zakręcie. Nagła zmiana kierunku spowodowałaby zaklinowanie się lub rozbicie kolejki na dole toru.

Naciskamy klawisz myszy i przeciągamy narzędziem *Pen* (*Pióro*), aby stworzyć gładkie krzywe. Kiedy przeciągamy, linia styczna rozciąga się z obu stron punktu. Te uchwyty kontrolują kierunek krzywej. Im dłuższe są uchwyty, tym bardziej strome stają się krzywe (zobacz rysunek 5.4). Uchwyty rozciągające się od łagodnie zakrzywionego punktu poruszają się razem. Kiedy jeden uchwyt przemieszcza się w dół, drugi wędruje do góry. Właśnie dzięki temu krzywa jest łagodna.

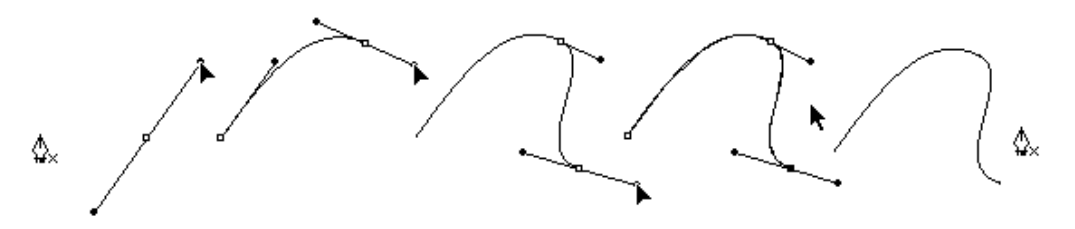

Rysunek 5.4. Tworzenie łagodnie zakrzywionych punktów przy pomocy narzędzia Adobe Pen (Pióro)

#### Tworzenie punktów narożnych zakrzywienia

W życiu nie wszystko idzie gładko, podobnie jest z krzywymi. Weźmy ścieżkę odbijającej się piłki. Kiedy zbliża się ona do ziemi, wędruje po krzywej. Ale kiedy uderza w ziemię, gwałtownie zmienia swój kierunek. Zbliżone kształty można tworzyć za pomocą narzędzia Adobe Pen (Pióro). Punkt zaczepienia w centrum odbicia to punkt narożny zakrzywienia. Ma on dwa niezależne od siebie, rozciągające się uchwyty. Każdy uchwyt kontroluje oddzielny segment krzywej.

Naciskamy klawisz myszy i przeciągamy, aby stworzyć punkt krzywej. Przytrzymując klawisz myszy, naciskamy klawisz *Option/Alt* i przesuwamy mysz. Spowoduje to łagodną zmianę punktu krzywej w punkt narożny z dwoma odrębnymi uchwytami (rysunek 5.5). Obracamy drugi uchwyt w stronę, w którą ma się przemieścić druga część krzywej.

Dwa pozostałe rodzaje punktów narożnych krzywych mają tylko jeden uchwyt wchodzący lub wychodzący z punktu zaczepienia. Jeśli uchwyt wędruje w kierunku punktu zaczepienia, krzywa zatrzymuje się w tym miejscu, zaś linia prosta

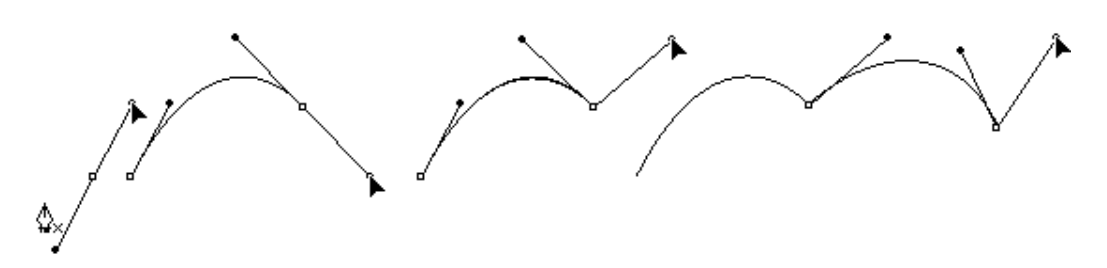

Rysunek 5.5. Tworzenie punktów narożnych krzywej przy pomocy narzędzia Adobe Pen (Pióro)

rozciąga się z tego punktu (zobacz rysunek 5.6). Najpierw musimy, przez przeciągnięcie, stworzyć punkt krzywej. Przesuwamy kursor *Pen* (*Pióro*) z powrotem do punktu, który stworzyliśmy. Symbol karet (^) pojawi się obok kursora. Oznacza to, że możemy za chwilę dokonać modyfikacji tego punktu. Klikamy go. Kąt, który rozciągał się z punktu zaczepienia, wraca do punktu początkowego. Możemy również kliknąć, aby stworzyć prostą linię, która rozciąga się od krzywej.

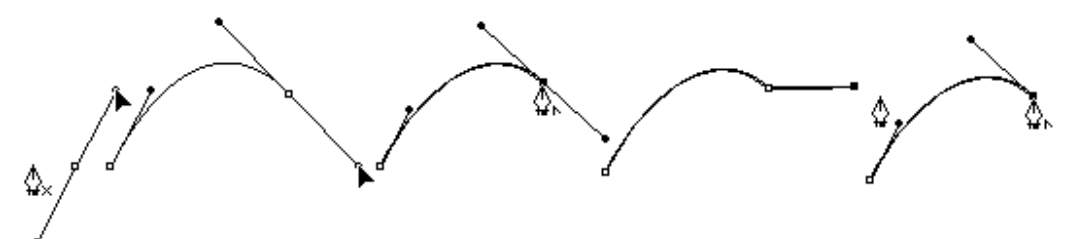

Rysunek 5.6. Dodawanie krzywej do segmentu prostej przy pomocy narzędzia Adobe Pen (Pióro)

Możemy również stworzyć linię prostą z krzywą, która wychodzi z tego punktu (zobacz rysunek 5.7). Klikamy, aby stworzyć punkty segmentu linii prostej. Przesuwamy kursor pióra na punkt końcowy ścieżki, którą stworzyliśmy. Symbol karet (^) pojawi się obok kursora. Naciskamy klawisz myszy i przeciągamy go na ten punkt. Teraz pojawia się przy nim pojedynczy uchwyt. Kontroluje on kierunek i pochyłość krzywej rozciągającej się z tego punktu.

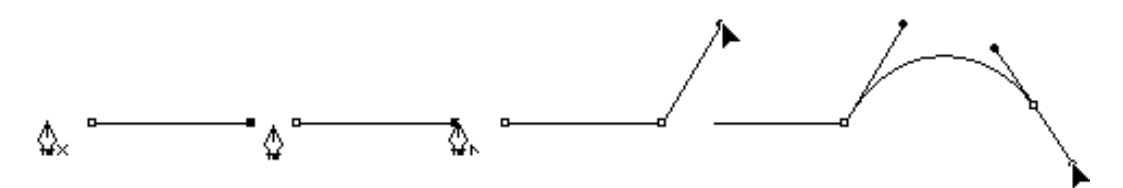

Rysunek 5.7. Dodawanie prostej do segmentu krzywej przy pomocy narzędzia Adobe Pen (Pióro)

# Narzędzia do modyfikacji ścieżek

Podobnie jak stolarz potrzebuje różnego typu narzędzi — młotka, śrubokręta, poziomicy — tak samo nam potrzebne są dodatkowe narzędzia służące do pracy z Adobe *Pen* (*Pióro*). Te narzędzia pozwalają nam modyfikować istniejące ścieżki i punkty.

#### Dodawanie i usuwanie punktów

Narzędzie *Add Anchor Point* (*Dodaj punkt zaczepienia*) pozwala na kliknięcie ścieżki w celu dodania do niej punktu. W Illustratorze i InDesignie dodanie punktu do segmentu prostej tworzy zwykły punkt narożny bez uchwytów. Dodanie punktu

do segmentu krzywej tworzy gładki punkt krzywej z dwoma uchwytami. Z drugiej strony dodanie jakichkolwiek punktów do segmentów ścieżek z wykorzystaniem pióra tworzy gładkie punkty krzywych. Nie jesteśmy pewni, dlaczego tak się dzieje. Być może programiści Photoshopa uznali, że ścieżki w Photoshopie wymagały właśnie gładkich krzywych.

Podobnie narzędzie *Delete Anchor Point* (*Usuń punkt zaczepienia*) umożliwia kliknięcie punktu w celu wymazania go ze ścieżki.

### Modyfikowanie punktów

Mając już punkt na ścieżce, możemy go skonwertować z prostego punktu narożnego na łagodny punkt krzywej lub punkt narożny z uchwytami przy pomocy narzędzia *Convert Anchor Point* (*Konwertuj punkt zaczepienia*). To narzędzie ma trzy różne nazwy w aplikacjach pakietu Suite: narzędzie *Convert Anchor Point* (*Konwertuj punkt zaczepienia*) w Illustratorze, *Convert Direction Point* (*Konwertuj kierunek punktu*) w InDesignie oraz *Convert Point* (*Konwertuj punkt*) w Photoshopie. (Dla wygody będziemy się posługiwać nazwą z Photoshopa). Narzędzie *Convert Point* (*Konwertuj punkt*) działa podobnie do narzędzia *Pen* (*Pióro*). Jeżeli klikniemy łagodny punkt za pomocą narzędzia *Convert Point* (*Konwertuj punkt*), zmieniamy punkt w zwykły punkt narożny (zobacz rysunek 5.8). Jeżeli przeciągamy róg, rozszerzamy dwa uchwyty z punktu, tak jakbyśmy przeciągali je narzędziem *Pen* (*Pióro*) (zobacz rysunek 5.8). Jak już to zrobimy, musimy skorzystać z narzędzia *Convert Point* (*Konwertuj Punkt*) na każdym uchwycie tak, aby poruszały się od siebie niezależnie.

#### Rysunek 5.8.

Klikamy narzędziem Convert Point, aby zmienić punkt krzywej w punkt narożny (na górze). Przeciągamy narzędziem Convert Point, aby zmienić punkt narożny w punkt krzywej (na dole)

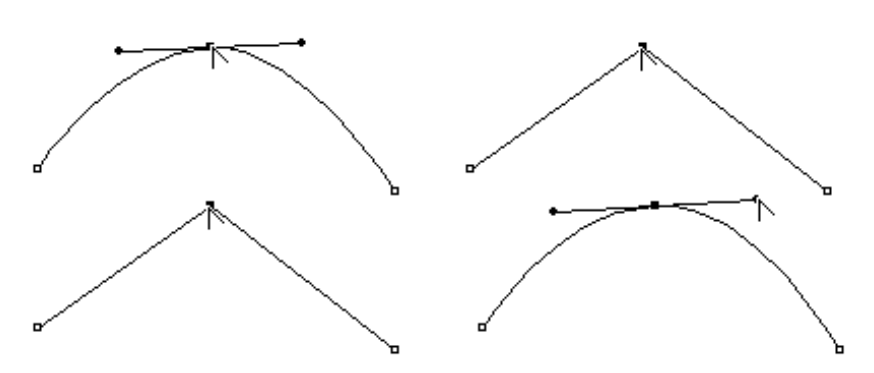

### Brakująca opcja w narzędziu Pen (Pióro)

Co się dzieje, jeżeli chcemy przekształcić gładki punkt narożny na punkt narożny z tyko jednym uchwytem? Jeżeli umieścimy narzędzie *Convert Point* (*Konwertuj punkt*) nad jednym z uchwytów, możemy przeciągnąć uchwyt w taki sposób, aby działał niezależnie od drugiego (rysunek 5.8). Nie ma w tym nic złego. Jednak nie jest łatwo cofnąć uchwyt do punktu zaczepienia tak, jak się to robi przy pierwszym rysowaniu ścieżki.

W Illustratorze można wepchnąć uchwyt z powrotem do punktu zaczepienia; kiedy włączona jest opcja *Snap To Point* (*Przyciąganie do punktów*) z menu (*View/Snap To Point* (*Widok*/*Przyciąganie do punktów*)) kursor zmienia się z białego na czarny na znak tego, że uchwyt przesunął się do punktu zaczepienia (zobacz rysunek 5.9). Jednak ta niezgrabna technika wymaga wielkiej precyzji przy przeciąganiu. W aplikacjach InDesign i Photoshop uchwyt nie wraca łatwo do punktu zaczepienia, nawet jeżeli przeciągamy bardzo, bardzo ostrożnie! Powiększajmy teraz obraz, ile się tylko da, a zobaczymy mały uchwyt wystający z punktu zaczepienia. Jeżeli więc przyzwyczailiśmy się do opcji Illustratora, nie wysilajmy się za wszelką cenę, aby otrzymać dokładnie taki sam rezultat w InDesignie lub Photoshopie.

Rysunek 5.9.

Cofanie uchwytu do punktu zakotwiczenia

nar

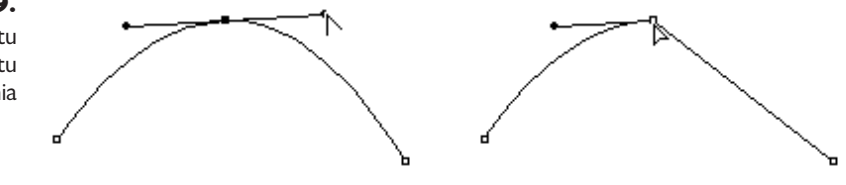

## Doskonałe skróty dla narzędzia Pen (Pióro)

Naprawdę zręczni użytkownicy pióra potrafią przewidzieć najlepszą pozycję i kąt dla punktów zaczepienia i uchwytów. Dodatkowo korzystają oni ze skrótów klawiaturowych, aby przełączać się pomiędzy różnymi narzędziami pióra bez ciągłego powracania do palety *Tools* (*Narzędzia*). Kiedy zaznajomimy się dobrze z narzędziem *Pen* (*Pióro*), możemy skorzystać z podanych skrótów, aby pracować szybciej.

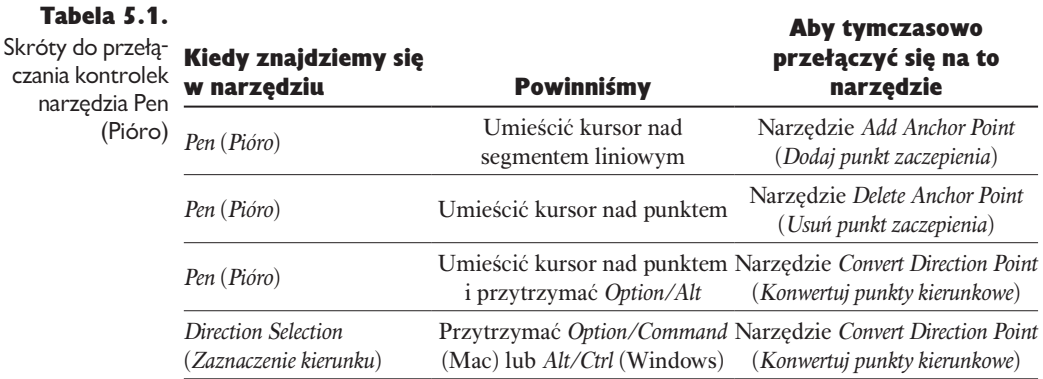

# Inne narzędzia do rysunków wektorowych

Istnieją dwa rodzaje ludzi korzystających z Illustratora: tacy, którzy wiedzą, jak używać narzędzia *Pen* (*Pióro*), i tacy, którzy tego nie wiedzą. Na szczęście w aplikacjach CS2 jest mnóstwo narzędzi, które umożliwiają pracę bez korzystania z pióra.

# Narzędzia kształtów

Zarówno Illustrator, jak i InDesign i Photoshop są wyposażone w narzędzia do tworzenia prostokątów, okręgów i wieloboków. Nie mają jednak dokładnie takich samych narzędzi (tabela 5.2).

Illustrator wysuwa się na prowadzenie ze względu na największą liczbę narzędzi. Dodatkiem do narzędzi służących do rysowania prostokątów, elips, linii, wieloboków i gwiazd jest w Illustratorze egzotyczne narzędzie *Flare* (*Flara*), a także narzędzia do tworzenia łuków, spirali oraz siatek prostokątnych i biegunowych.

### Wskazówka: kontroluj kształt

Aby ustawić opcje narzędzi kształtu w Illustratorze i InDesignie (liczba boków, wymiary itp.), należy wybrać narzędzie i kliknąć na stronie.

InDesign ma trochę mniej narzędzi, ale za to można przy ich pomocy tworzyć ramki. Narzędzia *Rectangle* (*Prostokąt*), *Ellipse* (*Elipsa*) i *Polygon* (*Wielokąt*) tworzą nieprzypisane ścieżki, które mają domyślne ustawienia wypełnienia i pociągnięcia. Narzędzia *Rectangle Frame* (*Ramka prostokątna*), *Ellipse Frame* (*Ramka eliptyczna*) i *Polygon Frame* (*Ramka wielokątna*) tworzą ramki graficzne wskazujące, że obraz powinien być wstawiony do ramki.

InDesign nie ma żadnych niekonwencjonalnych narzędzi wektorowych Illustratora — ani narzędzia *Flare* (*Flara*), ani *Arc* (*Łuk*) czy *Spiral* (*Spirala*). Ale któż ich potrzebuje? Można łatwo przenieść ścieżki wektorowe z jednej aplikacji do drugiej. Jest to jedna z największych zalet korzystania z pakietu CS2. Illustrator staje się tu programem do rysowania pomocniczym dla InDesigna i Photoshopa. Można go użyć do stworzenia spirali, a następnie skopiować ją i wkleić do InDesigna czy Photoshopa (zobacz znajdującą się dalej w tym rozdziale sekcję "Przenoszenie ścieżek pomiędzy aplikacjami", aby uzyskać więcej informacji o przenoszeniu wektorów pomiędzy aplikacjami).

Tak samo jak narzędzie *Pen* (*Pióro*) narzędzia kształtu w każdej z aplikacji mają wspólne opcje klawiatury do tworzenia obiektów. Na przykład można przytrzymać klawisz *Shift*, aby z elipsy lub prostokąta zrobić okrąg lub kwadrat. Tabela 5.3 pokazuje sposoby modyfikacji narzędzia kształtu w Illustratorze, InDesignie i Photoshopie.

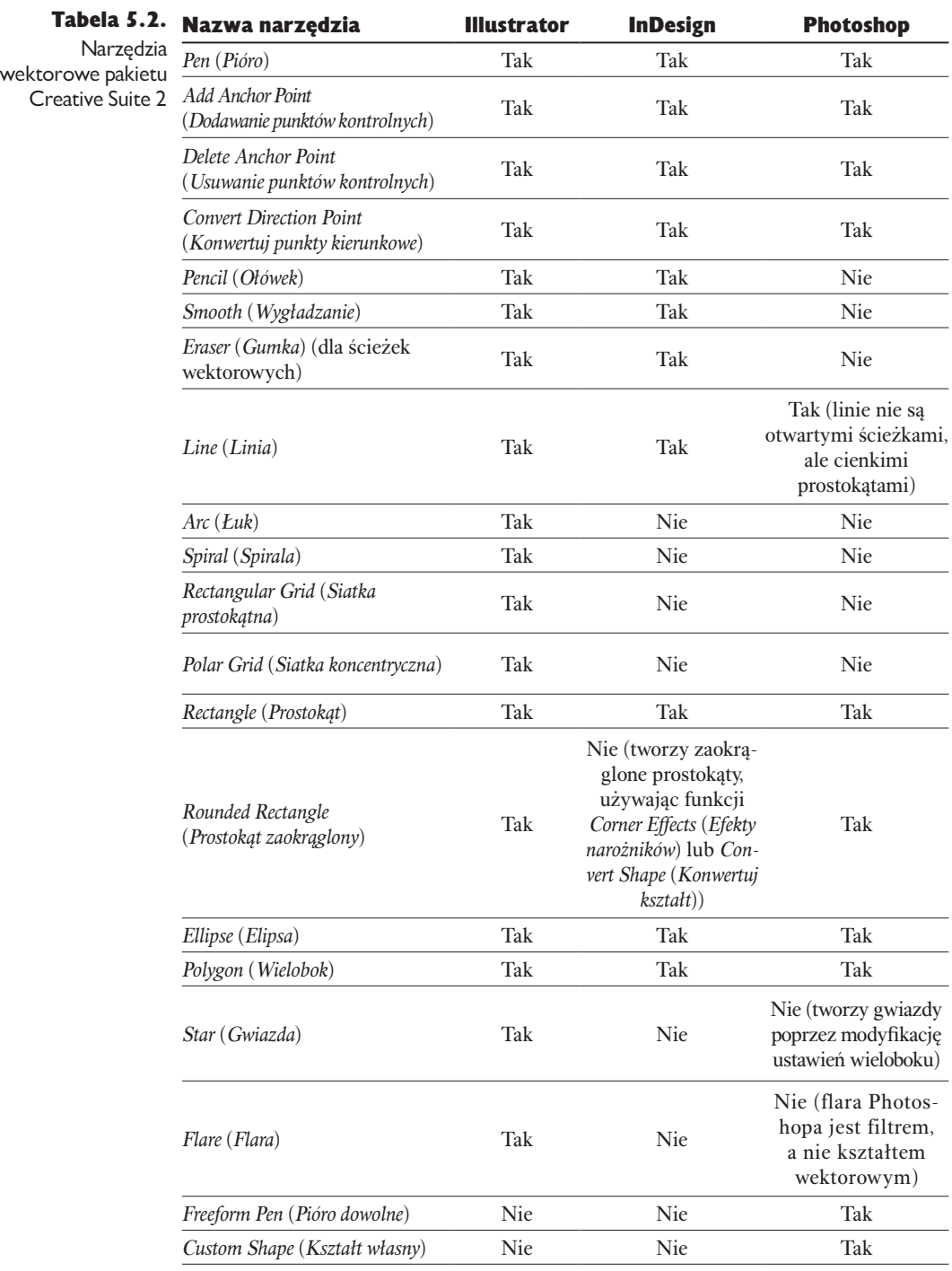

Tabela 5.3. Jak modyfikować narzędzie kształtu w czasie rysowania

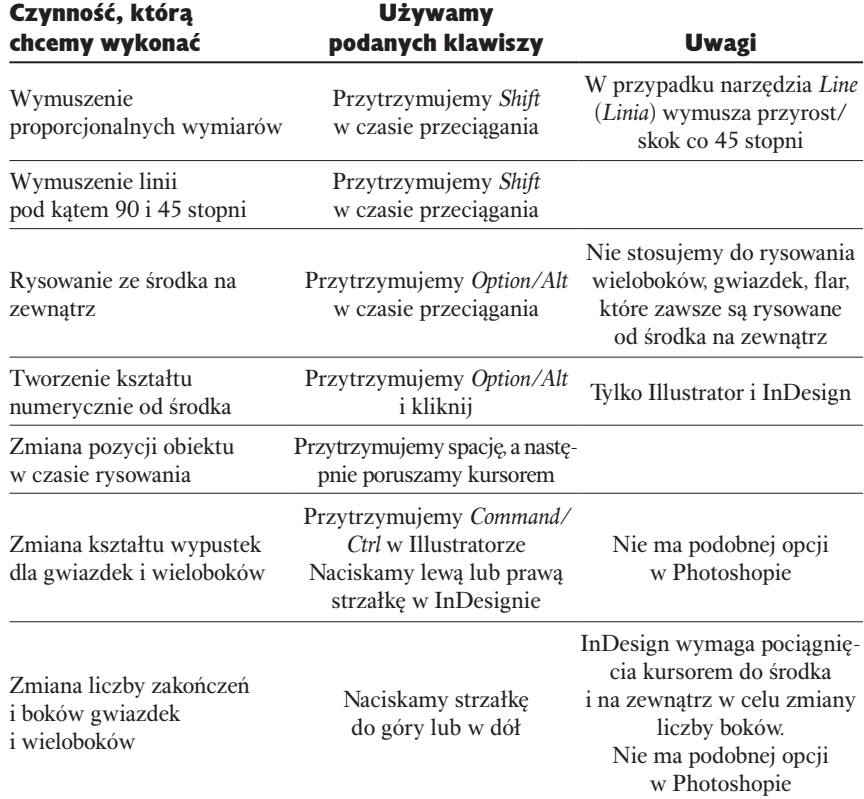

## Ołówki i narzędzia dowolne

Jeżeli nie mamy zdolności do posługiwania się piórem, i tak możemy rysować krzywe i inne dowolne kształty. Zarówno Illustrator, jak i InDesign mają narzędzie *Pencil* (*Ołówek*), które po prostu za pomocą pociągnięć tworzy linie i krzywe. Photoshopowe narzędzie *Pencil* (*Ołówek*) nie jest przeznaczone do tworzenia rysunków wektorowych. Działa ono w trybie rysowania pikseli.

## Używanie narzędzia Pencil (Ołówek) w InDesignie i Illustratorze

Wybieramy narzędzie *Pencil* (*Ołówek*) z palety *Tools* (*Narzędzia*). Przeciągamy, aby utworzyć ścieżkę. Kiedy zwolnimy przycisk myszy, program utworzy właściwe punkty kontrolne, aby stworzyć kształt, który zdefiniowaliśmy. Widać wtedy, że przy ustawieniach domyślnych narzędzie *Pencil* (*Ołówek*) rysuje ścieżkę, która jest nierówna: zbyt wiele punktów kontrolnych odpowiada każdemu lekkiemu poruszeniu myszki. Aby wygładzić tę ścieżkę, musimy użyć preferencji tego narzędzia.

Dwukrotnie klikamy narzędzie *Pencil* (*Ołówek*) w palecie *Tools* (*Narzędzia*), aby otworzyć jego preferencje (zobacz rysunek 5.10). Zmieniamy opcje *Tolerance* (*Tolerancja*), *Fidelity* i *Smoothness* (*Wygładzanie*), aby uczynić narzędzie *Pencil* (*Ołówek*) mniej wrażliwym na drobne ruchy i tworzyć bardziej gładkie ścieżki.

#### Rozdział 5. Konkrety grafiki wektorowej 201

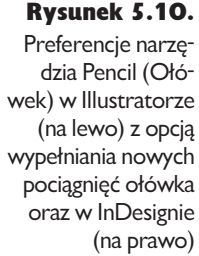

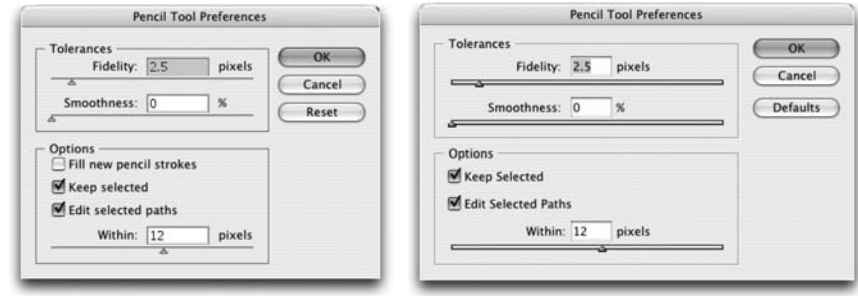

Suwak *Fidelity* kontroluje sposób, w jaki ścieżka narysowana ołówkiem podąża za ruchami myszy. Ustawienie niskiej wartości *Fidelity* powoduje dodawanie większej liczby punktów kontrolnych, tworząc wszelkiego rodzaju guzki i zakrzywienia wzdłuż ścieżki. Jeśli zwiększamy wartość *Fidelity*, ścieżka ignoruje małe ruchy myszy. Suwak *Smoothness* (*Wygładzanie*) zmienia wygładzenie krzywych ścieżki. Konsekwencja niższej wartości tego suwaka to więcej punktów kontrolnych i zachowanie nieregularności linii; wyższe wartości powodują mniejszą ilość punktów kontrolnych i gładszą ścieżkę. Ustawienie domyślne 0% oznacza zupełny brak wygładzania ścieżki.

## Stosowanie narzędzia Freeform Pen (Pióro Dowolne) w Photoshopie

Dlaczego Photoshop nie jest wyposażony w narzędzie *Pencil* (*Ołówek*)? Odpowiedź brzmi: Photoshop miał już bitmapowe narzędzie *Pencil* (*Ołówek*). Więc aby nie wprowadzać zamieszania, Adobe stworzyło dla Photoshopa narzędzie *Freeform Pen* (*Pióro Dowolne*). Ma ono dwa tryby. Tryb zwykły pozwala rysować nieregularne ścieżki przez pociąganie, podobnie jak w przypadku narzędzia *Pencil* (*Ołówek*) w Illustratorze i InDesignie.

Jednak większość użytkowników Photoshopa stosuje wektory do rysowania konturów obrazka, na przykład przycinając ścieżki tworzące zarysy obrazków (rysunek 5.11). Drugim trybem narzędzia *Freeform Pen* (*Pióro Dowolne*) jest narzędzie *Magnetic Pen* (*Pióro Magnetyczne*), które automatycznie przyciąga ścieżki do określonych krawędzi obrazka. Opcje narzędzia *Freeform Tool* (*Dowolne kształty*) pozwalają kontrolować sposób tworzenia ścieżki.

Rysunek 5.11. Narzędzie Magnetic Pen (Pióro Magnetyczne) w Photoshopie rysujące kontury obrazka za pomocą ścieżki przyciąganej do jego zarysu

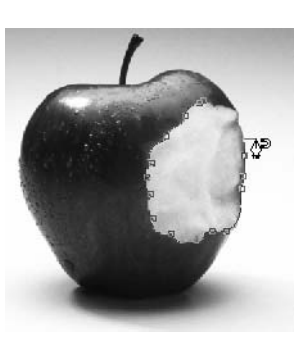

## Stosowanie narzędzia Smooth (Wygładzanie) w InDesignie i Illustratorze

Co zrobić, jeżeli stworzyliśmy ścieżkę lub odziedziczyliśmy obrazek, który jest postrzępiony i wymaga wygładzenia? Illustrator jest wyposażony w polecenie *Smooth Path* (*Wygładzanie ścieżki*). Ale co się dzieje, jeżeli chcemy wygładzić jakąś część ścieżki? A co w przypadku, kiedy chcemy wygładzić ścieżkę w programie InDesign, który nie ma polecenia *Smooth Path*? Właśnie wtedy wybieramy narzędzie *Smooth* (*Wygładzanie*). Przeciągamy narzędziem *Smooth* (*Wygładzanie*) wzdłuż postrzępionej ścieżki i wygładzamy wszystkie zakamarki.

## Stosowanie narzędzia Eraser (Gumka) w InDesignie i Illustratorze

W początkach Illustratora chcąc usunąć część ścieżki, należało wybrać punkt zaczepienia wzdłuż tej części, a następnie nacisnąć klawisz *Delete*. Ta metoda wciąż działa, ale łatwiej jest skorzystać z narzędzia wektorowego *Eraser* (*Gumka*). Zwyczajnie przeciągamy to narzędzie wzdłuż części ścieżki, aby ją usunąć. Zaletą korzystania z narzędzia *Eraser* (*Gumka*) jest to, że można usunąć każdą część ścieżki, nawet jeśli nie ma ona punktów zaczepienia. Narzędzie *Eraser* (*Gumka*) dodaje wszystkie punkty potrzebne do usunięcia ścieżki.

## Stosowanie kształtów własnych w Photoshopie

Pomyślmy o narzędziu *Custom Shape* (*Kształty własne*) jako o bibliotece kształtów, które możemy szybko dodać do obrazu. Po prostu wybieramy opcję *Custom Shape* (*Kształty własne*) z paska opcji, a następnie wybieramy kształt, który chcemy mieć w palecie kształtów (*Shape*) (zobacz rysunek 5.12). Przeciągamy, aby stworzyć kształt. Kształty mogą ulec zniekształceniu podczas przeciągania, więc przytrzymajmy klawisz *Shift*, aby zachować ich oryginalne proporcje.

## Rysunek 5.12.

Paleta kształtów Photoshopa CS2 z próbkami dołączonych kształtów

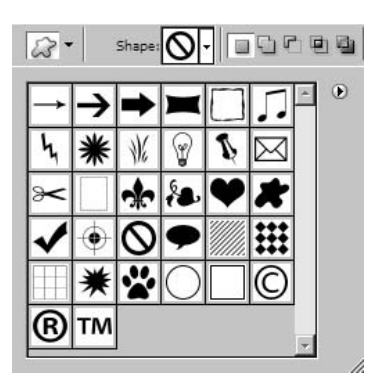

Kształty dostępne w palecie nie wypadają imponująco w porównaniu z tymi z Photoshopa. Klikamy menu palety, aby dodać więcej kształtów, takich jak dymki, muzyka, banery, zwierzęta, strzałki i kształty ozdobne.

# Praca z poleceniami Pathfinder (Filtry ścieżek)

Polecenia *Pathfinder* (*Filtry ścieżek*) pozwalają na modyfikację obiektu z wykorzystaniem kształtów wektorowych. Dzięki tym poleceniom łatwo możemy połączyć prostokąt i trójkąt tak, aby utworzyły dom, wyciąć dziurę w okręgu, aby utworzyć księżyc, lub podzielić i przekolorować koła, aby stały się symbolami olimpijskimi. Już pierwsze polecenia *Pathfinder* (*Filtry ścieżek*), które pojawiły się w 1993 roku w Illustratorze 5, były niezwykle potężnymi aplikacjami, nie mówiąc już o tych dostępnych dzisiaj.

## Polecenia Pathfinder (Filtry ścieżek) w Illustratorze

Illustrator CS2 ma kilka typów poleceń *Pathfinder* (*Filtry ścieżek*). Najbardziej oczywistymi są te dostępne w palecie *Pathfinder* (*Filtry ścieżek*) (zobacz rysunek 5.13), które są dzielone na dwie grupy. Tryby kształtów pozwalają na łączenie i spajanie obiektów bez zmian w oryginalnej grafice wektorowej. Są to tzw. **zmiany odwracalne**. Sześć klawiszy poleceń *Pathfinder* (*Filtry ścieżek*) u dołu nanosi poprawki i zmiany do obiektu. Te z kolei są **zmianami nieodwracalnymi**. Można skonwertować obiekt z kształtu odwracalnego na nieodwracalny poprzez użycie klawisza *Expand* w palecie *Pathfinder* (*Filtry ścieżek*) lub naciśnięcie *Option/Alt*, kiedy klikamy klawisze *Trybów Kształtów*. Zobacz tabelę 5.4 na końcu tej sekcji, aby uzyskać informacje na temat wszystkich funkcji poleceń *Pathfinder* (*Filtry ścieżek*) w aplikacjach pakietu Creative Suite.

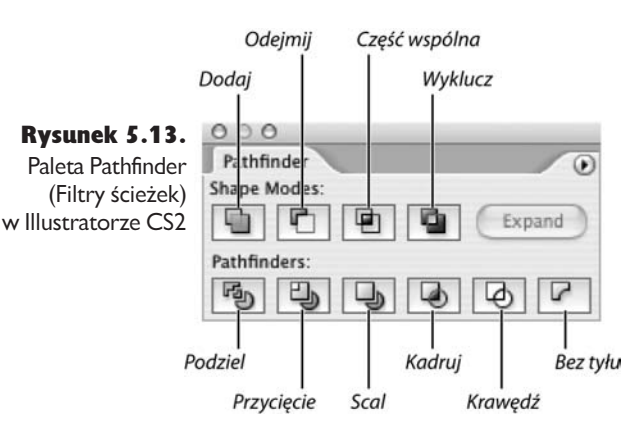

Illustrator CS2 ma również polecenia *Pathfinder* (*Filtry ścieżek*) w menu *Effects* (*Efekty*). Są one podobne do poleceń w palecie *Pathfinder* (*Filtry ścieżek*), ale mogą być stosowane do pojedynczych obiektów, grup lub wszystkich obiektów danej warstwy. Te efekty są odwracalne, ale obiekty mogą zostać zmienione na stałe poprzez polecenie *Object/Expand*.

# Polecenia Pathfinder (Filtry ścieżek) w InDesignie

W porównaniu z odwracalnymi poleceniami Illustratora polecenia tego typu w InDesignie tkwią w mrokach średniowiecza. Mimo to paleta *Pathfinder* (*Filtry ścieżek*) InDesigna zawiera parę przydatnych opcji, z których wcześniej czy później zechcemy skorzystać (zobacz rysunek 5.14).

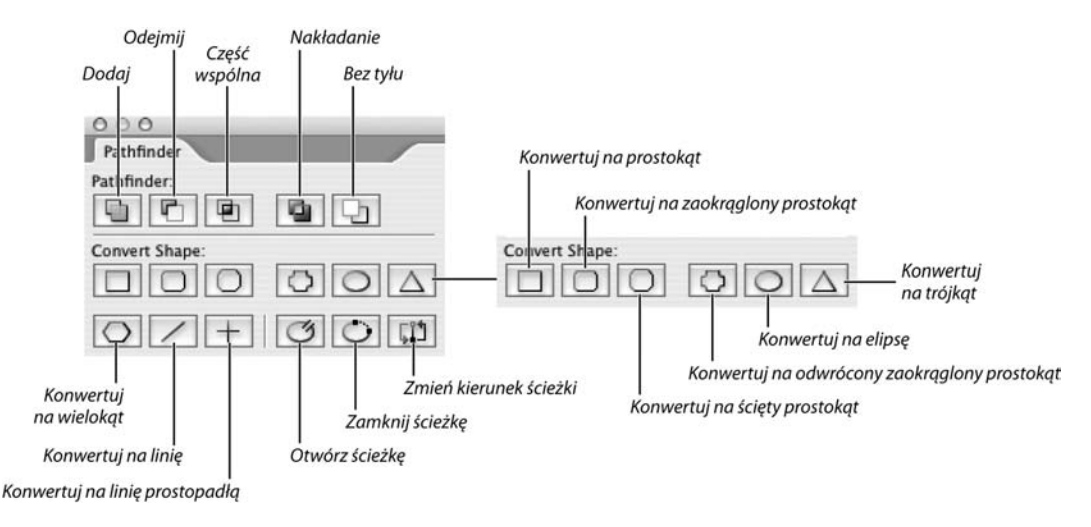

Rysunek 5.14. Paleta Pathfinder (Filtry Ścieżek) InDesigna CS2

Pięć kluczowych przycisków *Pathfinder* (*Filtry ścieżek*) działa podobnie do poleceń dostępnych w Illustratorze. Ale InDesign nie ma żywych trybów kształtów. Tutaj zastosowanie polecenia *Pathfinder* (*Filtry ścieżek*) spowoduje nieodwracalną zmianę kształtu ścieżki. Nie ma sposobu na edycję obiektów oryginalnych, chyba że przez polecenie *Undo* (*Cofnij*).

Mimo to dwanaście przycisków konwertowania kształtów jest podobnych do trybów kształtu w Illustratorze, z tą różnicą, że działają one tylko w poszczególnych obiektach. Kiedy stosujemy którąkolwiek z pierwszych dziewięciu opcji konwersji kształtu (*Rectangle* (*Prostokąt*), *Rounded Rectangle* (*Prostokąt zaokrąglony*), *Beveled Rectangle* (*Prostokąt*), *Inverse Rounded Rectangle* (*Prostokąt odwrotnie zaokrąglony*), *Ellipse* (*Elipsa*), *Triangle* (*Trójkąt*), *Polygon* (*Wielokąt*), *Line* (*Linia)* oraz *Orthogonal Line* (*Linia prostopadła*)), powodują one zmianę kształtu obiektu. Prawdziwym obiektem jest wysunięte pole pudełkowego trybu wyświetlania. Kształt obiektu pochodzi z efektu stosowanego w prostokątnym polu. Pozostałe trzy klawisze otworzą ścieżkę, zamkną ją lub zmienią jej kierunek.

Co w sytuacji, kiedy chcemy przekształcić te predefiniowane kształty we właściwe ścieżki wektorowe z tradycyjnymi punktami zaczepienia zamiast instrukcji elektronicznych? Polecenia *Pathfinder* (*Filtry ścieżek*) w InDesignie CS2 obecnie uznają efekty kształtów zastosowane w obiektach.

#### Wskazówka: zmiana pojedynczego kształtu w odrębny obiekt

Polecenia *Pathfinder* (*Filtry Ścieżek*) InDesigna zmieniają efekty kształtów w ścieżki, ale wymagają określenia dwóch kształtów, aby mogły działać. Co w sytuacji, kiedy chcemy poszerzyć pojedynczy kształt? Po prostu klikamy klawisz *Open Path* (*Otwórz ścieżkę*), a następnie *Close Path* (*Zamknij ścieżkę*). To zmienia efekt kształtu w zwykłą ścieżkę.

## Polecenia Pathfinder (Filtry ścieżek) w Photoshopie

Ściśle mówiąc, Photoshop nie ma poleceń filtrów ścieżek ani ich palety. Korzystając z ustawienia domyślnego, Photoshop zawsze tworzy nową warstwę kształtu, kiedy rysujemy narzędziami do grafiki wektorowej. Możemy ten schemat zmienić poprzez użycie opcji kształtu warstw na pasku *Options* (*Opcje*) (zobacz rysunek 5.15). Są one podobne do trybów kształtów Illustratora w palecie filtrów ścieżek.

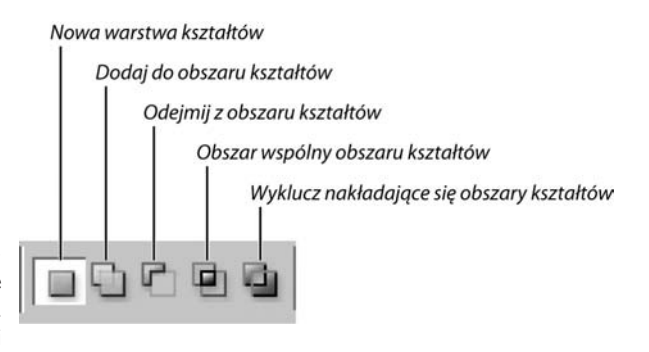

#### Rysunek 5.15. **Opcje** Photoshopa CS2 podobne do funkcji filtrów ścieżek

Aby skorzystać z tych funkcji, wybieramy przycisk, zanim zaczniemy rysować. Domyślnie jest ustawione tworzenie nowego kształtu warstwy za każdym razem, kiedy tworzony jest kształt. Inne opcje automatycznie dodają nowe kształty do tej samej warstwy. Opcje te nadzorują łączenie się kształtów ze sobą, oddzielanie się i tworzenie części wspólnej, kiedy się na siebie nakładają, oraz tworzenie dziury w tym ostatnim przypadku.

Można zmienić funkcję dla każdego nowego obiektu podczas rysowania na warstwie. Na przykład można od dwóch połączonych obiektów oddzielić trzeci z kształtu.

Możemy również zmienić jedną opcję ścieżek filtrów istniejącego obiektu w inną. Używamy narzędzia *Selection* (*Zaznaczenie*), aby wybrać obiekty, a następnie klikamy przyciski ścieżek filtrów na pasku opcji. Możemy mieszać i dopasowywać te przyciski w obrębie jednej warstwy w taki sposób, aby jedne się ze sobą łączyły, a inne pokazywały części wspólne lub wykluczenia.

Przyciski ścieżek filtrów w Photoshopie są odwracalne (podobnie jak tryby kształtów w Illustratorze). Możemy przemieszczać ścieżki w dowolny sposób, aby tworzyć nowe kształty. Pamiętajmy, że aby efekt był stały, należy kliknąć przycisk *Combine* (*Połącz*) z paska opcji.

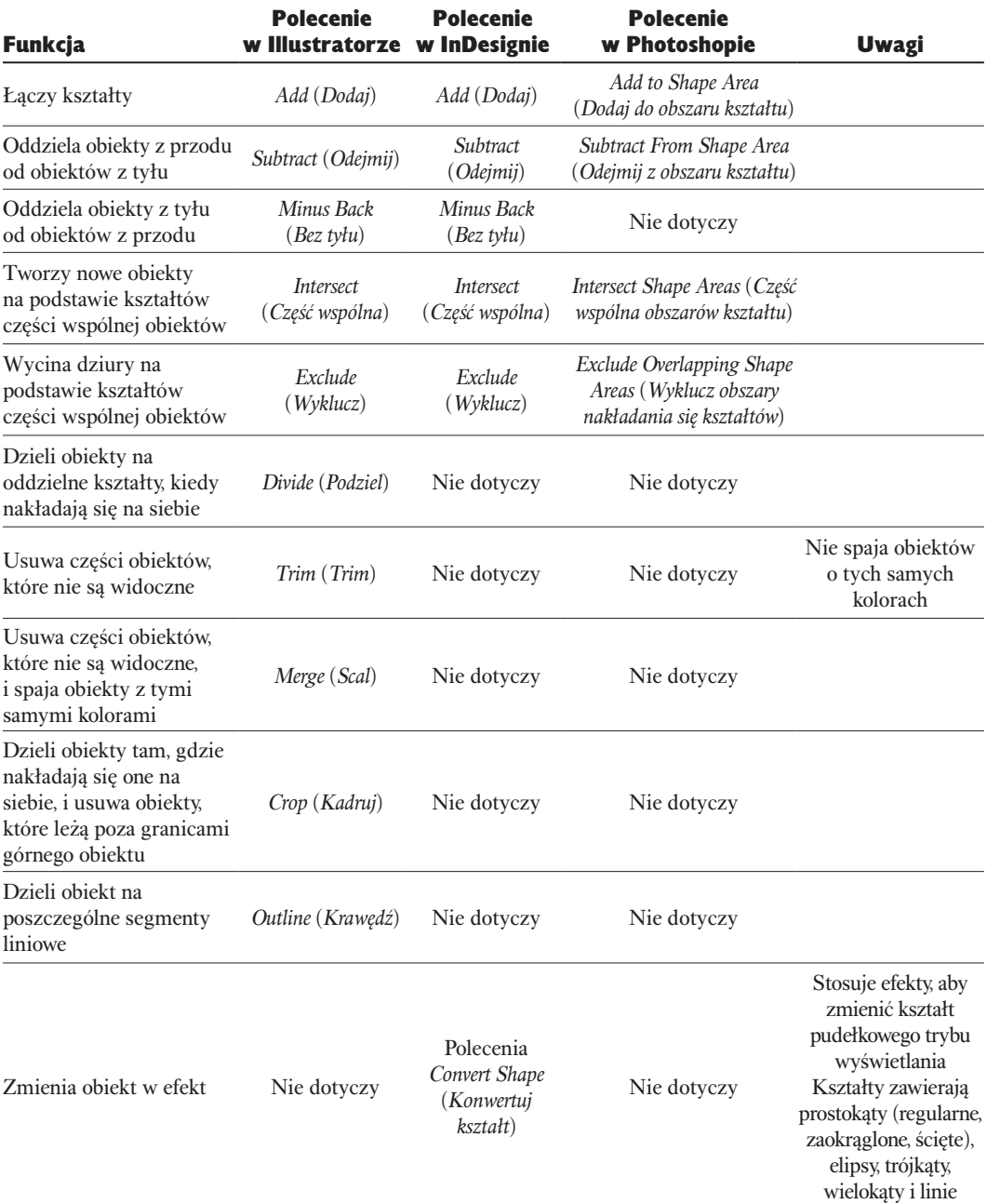

Tabela 5.4. Polecenia filtrów ścieżek w aplikacjach CS2

# Specjalne opcje wektorowe w aplikacjach pakietu CS2

Mimo całej swojej wspólnej historii i opcji aplikacje CS2 różnią się znacznie, kiedy zaczynamy pracować ze ścieżkami. Zrozumienie tych różnic pomoże nam zdecydować, z której aplikacji skorzystać, rozpoczynając projekt.

# Specjalne narzędzia wektorowe w Illustratorze

Przez lata Illustrator osiągnął pozycję czołowej aplikacji do tworzenia obiektów wektorowych i pracy z nimi. Illustrator CS2 dodał doskonałą opcję obrysowywania pikseli zwaną *Live Trace* (*Aktywny obrys*) oraz nową technikę *Live Paint* (*Aktywne malowanie*), która służy do pracy ze ścieżkami wektorowymi i uwalnia użytkownika od konieczności pracy z uchwytami, punktami i narzędziami zaznaczania. Illustrator ma najbardziej zaawansowane polecenia filtrów ścieżek ze wszystkich aplikacji pakietu CS2 do łączenia obiektów wektorowych, aby utworzyć nowe kształty. Illustrator ma również inteligentne samouczki, które w znacznej mierze ułatwiają wyrównywanie i kontrolę położenia obiektów.

## Polecenie Live Trace (Aktywny obrys)

Nazywamy tę opcję "Program Streamline w Illustratorze" (zobacz "Za kulisami: smutny koniec programu Adobe Streamline", ale prawda jest taka, że opcja *Live Trace* (*Aktywny obrys*) ma znacznie większe możliwości.

#### Za kulisami: smutny koniec programu Adobe Streamline

Adobe Streamline to program wyszukujący obrazki pikselowe i konwertujący je na grafikę wektorową. Jednak wraz z ukazaniem się Macintosha OS X firma Adobe zdecydowała się nie dostosowywać programu do nowego systemu operacyjnego. Oznaczało to, że wielu użytkowników Macintosha nie mogło uruchomić aplikacji Streamline nigdzie poza klasycznym środowiskiem OS 9. (Użytkownicy Windowsa nie mają takich problemów, ponieważ Streamline działa tak samo dobrze na Windowsie XP i jest kompatybilny w dół do Windowsa 95 włącznie).

Zwolennicy Macintosha głośno wyrazili swoje niezadowolenie, domagając się wersji programu Streamline na system operacyjny OS X lub — jeszcze lepiej — dodania programu Streamline do Illustratora. Odpowiedzią Adobe była opcja *Live Trace* (*Aktywny obrys*).

Wraz z dołączeniem *Live Trace* (*Aktywny obrys*) do Illustratora firma Adobe porzuciła pracę nad aplikacją Adobe Streamline na obie platformy. Pomimo woli tłumów Live Trace nie jest odmianą programu Streamline.

 $\sqrt{Custor}$ 

**IDefault1** 

 $Color<sub>6</sub>$ Color 16

Grayscale

Comic Art

Type

*Live Trace* (*Aktywny obrys*) pozwala wybrać umieszczony obrazek pikselowy i obrysować go w grafice wektorowej. Ale w odróżnieniu od Streamline, który tworzył martwy zestaw ścieżek, *Live Trace* (*Aktywny obrys*) łączy ze sobą grafikę i obrysowywanie. Kiedy narzędzie to jest aktywne, można się cofnąć i zmienić opcje obrysowywania zgodnie z naszym uznaniem. Również, w odróżnieniu od Streamline, opcje aktywnego obrysu dają nam znacznie więcej funkcji (zobacz rysunek 5.16). Eksperymentowanie z tymi ustawieniami tworzy całą gamę różnych efektów (zobacz rysunek 5.17).

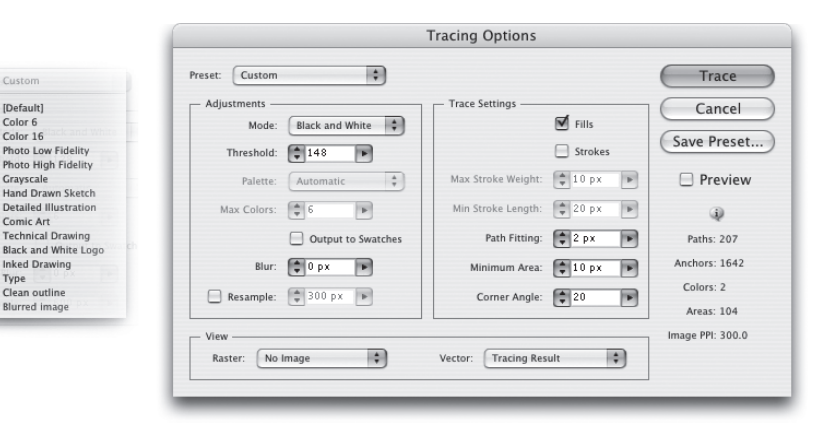

Rysunek 5.16. Okienko dialogowe Live Trace (Aktywny obrys) w Illustratorze CS2 z możliwością tworzenia i zapisywania własnych ustawień

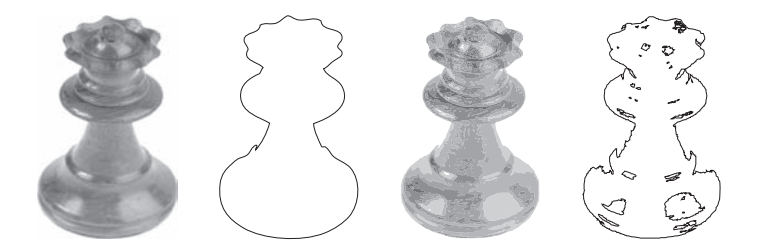

Rysunek 5.17.Przykłady aktywnego obrysu przekształcającego grafikę pikselową. Od lewej do prawej: oryginalne zdjęcie, pojedynczy obrys, sześć obrysów w skali szarości, obrys typu stroke-only

Jedną z najlepszych opcji zawartych w aktywnym obrysie jest to, że obraz wykorzystywany do obrysu jest cały czas połączony z oryginalnym plikiem Photoshopa. To oznacza, że możemy otworzyć skan w Photoshopie, stosować filtry do oczyszczania szumów i innych niechcianych elementów, a wtedy Illustrator CS2 automatycznie uaktualni obrazek aktywnego obrysu. To jest ten rodzaj współpracy, o którym tak naprawdę chodzi w pakiecie Creative Suite.

### Polecenie Live Paint (Aktywne malowanie)

Ścieżki w Illustratorze zawsze trzymały się ściśle określonych reguł. Kiedy jedna ścieżka nakłada się na drugą, jest ona w stanie utrzymać swój kształt. Jeśli chcemy wyciąć dziurę w ścieżce i na przykład widzieć ją w pączku, musimy stworzyć ścieżkę będącą dziurą, a następnie skorzystać z polecenia ścieżki *Compound*, aby zobaczyć wylot dziury.

Illustrator CS2 wprowadził nowy sposób pracy ze ścieżkami zwany *Live Paint* (*Aktywne malowanie*). Dzięki niemu nie musimy już używać ścieżek złożonych do tworzenia przezroczystego obszaru wewnątrz ścieżki. Trzeba jedynie wybrać obszar, w którym ma się pojawić dziura, i nacisnąć klawisz *Delete*. Dla osób starszej daty, takich jak Sandee, jest to wprost nieoceniona funkcja (rysunek 5.18).

#### Rysunek 5.18.

Przykład kolorowania i usuwania obiektów przy pomocy Live Paint (Aktywne malowanie)

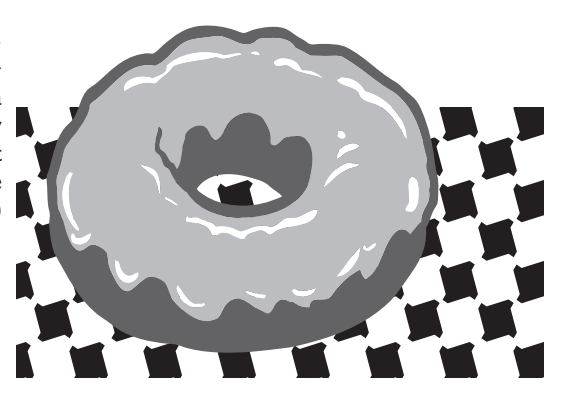

*Live Paint* (*Aktywne Malowanie*) ma dwa szczególne narzędzia — *Live Paint Bucket* (*Aktywne wiadro z farbą*) i *Live Paint Selection* (*Aktywne zaznaczanie malowania*). *Live Paint Bucket* (*Aktywne wiadro z farbą*) służy do wlewania koloru i próbek palety swatch do ścieżki. Skorzystajmy z narzędzia zaznaczania *Live Paint* (*Aktywne malowanie*), aby zaznaczyć obiekty, które chcemy zmodyfikować lub usunąć. Poniższa ilustracja pokazuje grafikę, którą zmieniliśmy w grupę *Live Paint* (*Aktywne malowanie*), a następnie wycięliśmy dziurę w pączku poprzez usunięcie środkowej ścieżki.

#### Inteligentne linie pomocnicze w Illustratorze

W nieruchomościach najistotniejsza jest lokalizacja, zaś w rysowaniu wektorowym precyzja. Dlatego wybieramy Illustratora jako narzędzie posiadające najbardziej precyzyjne mechanizmy kontrolowania rysowania ścieżek.

Pierwszym działaniem podejmowanym przez wiele osób, aby uzyskać precyzję rysunku, jest przeciągnięcie ogromnej ilości linii pomocniczych po całej stronie. Mimo to Illustrator ma wspaniałą opcję inteligentnych linii pomocniczych (*Smart Guides*) pozwalających na precyzyjną pracę bez dodawania żadnych linii pomocniczych na stronie.

Aby skorzystać z inteligentnych linii pomocniczych, wybieramy *View/Smart Guides* (*Widok*/*Inteligentne linie pomocnicze*). Podczas pracy pojawiają się one i znikają zgodnie z naszymi potrzebami. Inteligentne linie pomocnicze pojawią się jako nieduże etykiety informujące użytkownika o zbliżaniu się do punktu zaczepienia, ścieżki lub części centralnej obiektu lub segmentu linii. Inteligentne linie pomocnicze pokazują również, kiedy przesuwamy obiekt wzdłuż pewnych kątów (zobacz rysunek 5.19).

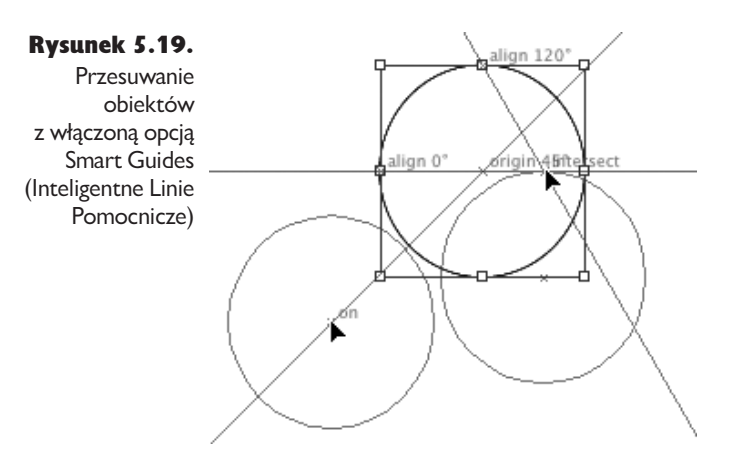

Ustawiamy typ informacji pokazany w inteligentnych liniach pomocniczych, jak również to, jakie kąty mają być pokazane w preferencjach inteligentnych linii pomocniczych (zobacz rysunek 5.20). Z włączoną opcją *Angles* (*Kąty*) można spowodować, aby obiekt podążał za kątem, gdy go przemieszczamy lub powielamy. To sprawia, że precyzyjna praca staje się łatwa.

#### Rysunek 5.20.

Preferencje Smart Guides (Inteligentne Linie Pomocnicze) określają, jakiego typu informacja będzie wyświetlana przez linie

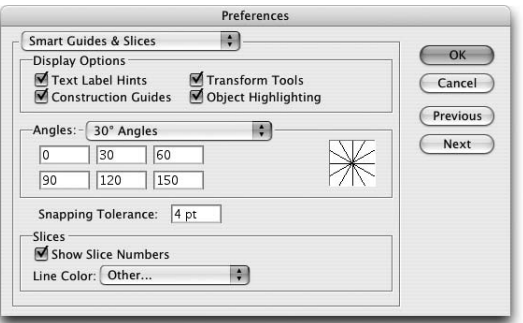

## Wskazówka: prymitywna wersja inteligentnych linii pomocniczych Photoshopa

Włącz pomocnicze linie Photoshopa poprzez wybranie *View/Show/Smart Guides* (*Widok*/*Pokaż*/*Linie pomocnicze*). Te linie pokazują jedynie 90-stopniowe kąty bez żadnych etykiet, a kąty własne nie mogą być dodawane. InDesign nie ma opcji inteligentnych linii pomocniczych.

# Specjalne narzędzia wektorowe w InDesignie

InDesign nie ma żadnych specjalnych narzędzi wektorowych poza narzędziami kształtów, o których już wspomnieliśmy. Wątpimy, aby Adobe położyło większy nacisk na rysowanie wektorowe w InDesignie. Od tego jest przecież Illustrator.

# Specjalne opcje wektorowe w Photoshopie

Photoshop rozpoczął swój żywot jako aplikacja do edycji pikseli. Zajęło więc trochę czasu, zanim program ten "nauczył się" koncepcji ścieżek, a nawet wtedy ich opcje były jedynie podstawowe. Można było tworzyć ścieżki do przycinania obiektów (*clipping objects*), aby stworzyć przezroczysty zarys obrazka. Można było korzystać ze ścieżek będących konturami, które można było wypełnić lub obrysować kolorem. Wraz z rozwojem Photoshopa pojawiło się w nim dużo więcej możliwości pracy z wektorami.

## Obiekty ścieżek

Ścieżka Photoshopa pojawia się w palecie *Paths* (*Ścieżki*). Te ścieżki nie wpływają na grafikę, chyba że zostaną użyte jako ścieżki odcięcia lub zarysy wypełnień i obrysowań. Ścieżki te mogą też zostać przekształcone na "maszerujące mrówki", które oznaczają wybrany obszar obrazu. Ponieważ są obiektami wektorowymi, są niezależne od rozdzielczości, to znaczy że mogą być skalowane w górę i w dół bez utraty informacji. Rozmiar ścieżki zależy od rozmiarów drukowania pliku, a nie ilości pikseli w obrazku.

Możemy skorzystać z dowolnego narzędzia do rysowania wektorów, aby tworzyć nowe obiekty ścieżek. Wybieramy narzędzie, a następnie klikamy opcję *Paths* (*Ścieżki*) na pasku *Options* (*Opcje*) Photoshopa (zobacz rysunek 5.21). To ważne. To samo narzędzie do rysowania wektorów może być wykorzystywane do tworzenia obiektów ścieżek, obszarów pikselowych lub warstw kształtów (zobacz następną sekcję). Zatem musimy wybrać właściwą opcję, zanim zaczniemy używać narzędzia do rysowania.

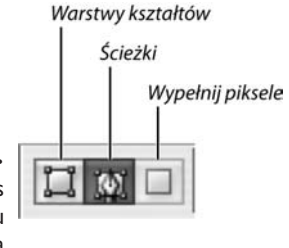

Rysunek 5.21. Opcja Paths (Ścieżki) na pasku opcji Photoshopa

#### Warstwy kształtów

Warstwy kształtów są gatunkiem mieszanym. Są to pojemniki wektorowe wypełnione informacjami o pikselach. Te pojemniki są po prostu maskami wektorowymi warstwy. Warstwy kształtów są tworzone i modyfikowane dokładnie tak, jak wszystkie inne ścieżki Illustratora i InDesigna. Warstwy kształtów są drukowane jako piksele.

Tworzenie warstwy kształtu jest łatwe. Wystarczy wybrać opcję ścieżki *Shape Layers* (*Warstwy kształtów*) i można zacząć malować narzędziem wektorowym. Warstwa kształtu pojawia się automatycznie w palecie *Layers* (*Warstwy*) wypełnionej bieżącym kolorem przedniego planu. Paleta warstw wyświetla dwie ikony warstw kształtów. Ikona *Color* (*Kolor*) pokazuje płaski kolor, który wypełnia warstwę kształtów. Ikona *Preview* (*Podgląd*) pokazuje kształt ścieżki (rysunek 5.22), która definiuje warstwę kształtu.

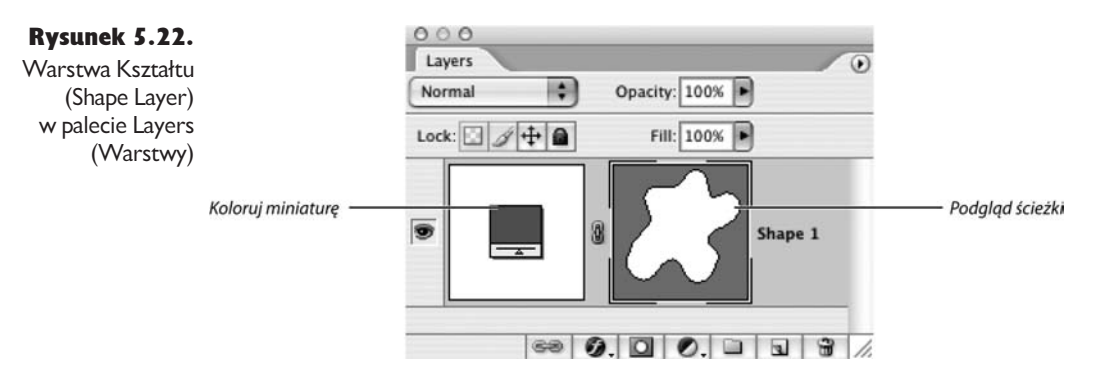

Zanim Photoshop CS2 dodał obiekty inteligentne, warstwy kształtów były najlepszym sposobem tworzenia grafiki, która mogła być skalowana w górę i w dół bez utraty informacji o pikselach. Mimo to warstwy kształtów mogą zawierać tylko jeden płaski kolor lub też kolory i gradienty zastosowane poprzez *Layer Effects* (*Efekty warstw*). To powoduje, że trudno jest używać warstwy kształtu w skomplikowanej grafice. Po dodaniu obiektów inteligentnych do Photoshopa CS2 korzystanie z warstw kształtów nie znajduje specjalnego uzasadnienia. (Zobacz następną sekcję, aby dowiedzieć się, jak tworzyć obiekty inteligentne i używać ich).

Możemy zmienić kolor warstwy kształtu, klikając dwa razy na kolorową miniaturę w palecie *Layers* (*Warstwy*). Możemy również użyć dowolnego efektu warstwy, nie tracąc ścieżki, która definiuje jej kształt. Pamiętajmy jednak, aby zrasteryzować warstwę kształtu przed zastosowaniem filtra.

### Inteligentne obiekty wektorowe Photoshopa

Obiekty inteligentne to nowość w Photoshopie CS2. Działają one podobnie do symboli Illustratora. Ponieważ obiekty inteligentne mają więcej opcji niż tylko rysowanie wektorów, omówimy je w rozdziale 9., "Inteligentne obiekty i układy stron".

## Narzędzia ścieżki pikseli

Ostatnim sposobem pracy z narzędziami grafiki wektorowej Photoshopa jest wybranie trybu *Fill Pixels* (*Wypełnij Piksele*). Tryb ten pozwala na rysowanie narzędziami wektorowymi i jest to przydatne w szybkim dodawaniu kształtu do obrazka. Zamiast tworzyć ścieżkę lub warstwę kształtu, która może być dodawana i modyfikowana, ten tryb konwertuje obszar na piksele. Nie da się zmienić kształtu ścieżki później ani korzystać z narzędzia *Pen* (*Pióro*) w tym trybie.

# Przenoszenie ścieżek pomiędzy aplikacjami

Pakiet Creative Suite nie byłby tym, czym jest, gdyby wektory w jednej aplikacji nie mogły być przenoszone do innej. Oprócz tego, że aplikacje te pozwalają na przemieszczanie ścieżek pomiędzy nimi, możemy wybrać sposób translacji informacji.

# Transportowanie ścieżek poza Illustratora

Ostatnio Sandee prowadziła zajęcia, w czasie których student zapytał o przyszłość Illustratora. Zastanawiał się, czy przy tak wielu podobieństwach pomiędzy tą aplikacją a InDesignem będzie istniała potrzeba korzystania z Illustratora. Sandee była przerażona taką wizją, gdyż nie jest w stanie wyobrazić sobie przyszłości bez Illustratora!

Prawda jest taka, że Illustrator jest bardziej potrzebny niż kiedykolwiek wcześniej. Sandee posiada wyobrażenie Illustratora jako sklepiku wektorowego, do którego można pobiec i utkać w nim skomplikowane ścieżki wektorowe, a następnie przenieść je do InDesigna i Photoshopa.

### Ustawianie preferencji

Firma Adobe sprawiła, że można z łatwością kopiować i wklejać lub przeciągać i upuszczać grafiki z Illustratora do InDesigna czy Photoshopa. Zanim jednak zaczniemy to robić, trzeba właściwie ustawić nasze preferencje.

**Uwaga!** W następnej części tekstu mamy do czynienia z terminami "kopiuj" i "wklej", aby oznaczyć przemieszczanie grafiki z jednej aplikacji do drugiej. Nie jesteśmy ograniczeni jedynie do kopiowania i wklejania. Możemy również wyciągnąć grafikę z okna dokumentu Illustratora i upuścić ją na okno dokumentu innej aplikacji. Niestety, ponieważ takie działanie wymaga dużo więcej przestrzeni ekranowej, niż ktokolwiek z nas posiada, zostajemy przy terminach "kopiuj" i "wklej".

Aby wyświetlić okienko dialogowe preferencji, wybieramy *Illustrator/Preferences/File Handling & Clipboard* (Mac OS) *lub Edit/Preferences/File Handling & Clipboard* (Windows) (zobacz rysunek 5.23). Obszarem zainteresowania jest sekcja *Clipboard On Quit* (pamięć podręczna przy wyjściu). Te ustawienia również kontrolują, w jaki sposób grafika jest kopiowana do schowka lub wyciągana z Illustratora.

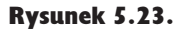

Domyślne ustawienia Illustratora CS2 kopiowania grafiki do schowka

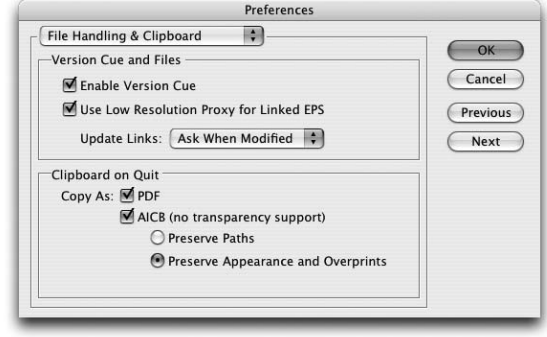

Ustawienie *Copy As PDF* (*Kopiuj jako plik PDF*) oznacza, że grafika zostanie wklejona w stronę InDesigna, jak pokazano na rysunku 5.24. Jeśli ta opcja jest zaznaczona jako jedyny wybór, spowoduje to szereg problemów. Po pierwsze, wklejonej grafiki nie można edytować w InDesignie. Co gorsza, ten nieedytowalny kawałek grafiki w postaci pliku PDF nie pokazuje się w palecie linków. Wzdrygamy się na samą myśl, że kierownik projektu może przeglądać stronę, zastanawiając się, skąd ta masa elementów z PDF-a się wzięła lub jak ją edytować.

Rysunek 5.24.

Przykłady efektów preferencii schowka Illustratora na grafice wklejonej do InDesigna

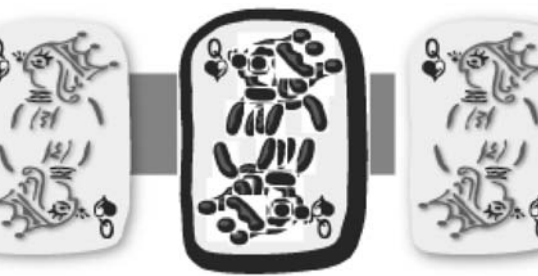

Kopiuj jako PDF

Kopiuj jako AICB z zachowaniem ścieżek

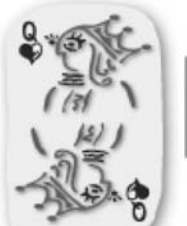

Kopiuj jako AICB z zachowaniem wyglądu i nadruków

Opcja *AICB* (*Wsparcie dla braku przezroczystości*) wspiera preferowany format (Adobe Illustrator Clipboard — AICB) służący do przenoszenia ścieżek pomiędzy Illustratorem i InDesignem, jak również pomiędzy Illustratorem i Macromedia FreeHand. Jeśli chcemy wyedytować wklejony materiał, upewnijmy się, że mamy tę opcję zaznaczoną (oprócz *Copy As PDF*). Efekty przezroczystości, takie

jak cienie, blaski i wtapianie, nie będą obsługiwane we wklejonej grafice. Mimo to możemy wybrać pomiędzy dwoma sposobami implementacji konwersji obiektów, aby w najlepszy możliwy sposób rozwiązać kwestię elementów przezroczystych po wklejeniu.

- <sup>þ</sup> Przy zaznaczonej opcji *Preserve Paths* (*Zachowuj ścieżki*) ścieżki są zachowywane, ale wszelkie efekty przezroczystości są przekształcane na spłaszczone obrazki rastrowe. Proces konwersji nie daje zbyt estetycznych wyników. Na naszym przykładzie na rysunku 5.24 delikatny cień jest zamieniany w raczej brzydki czarny obraz na białym tle. Na szczęście ścieżki są edytowalne i brzydkie obrazy mogą być usuwane.
- <sup>þ</sup> Przy zaznaczonej opcji *Preserve Appearance And Overprints* (*Zachowaj wygląd i nadruki*) ścieżki są wklejane jako edytowalne obiekty, ale schowek zachowuje się nieco lepiej przy konwertowaniu efektów przezroczystości na obrazy. Jak pokazano na rysunku 5.24, skonwertowany cień pojawia się w sposób bardzo podobny do tego, który widzieliśmy w Illustratorze. Ale ponieważ przezroczystość nie jest obsługiwana, cień pojawia się na wyraźnym tle. To ustawienie zachowuje nadruki podobnie jak mieszankę trybów efektów przezroczystości.

Zatem co zrobić, kiedy chcemy wklejać edytowalne ścieżki z Illustratora do InDesigna, zachowując efekty przezroczystości? Sugerujemy pozbyć się efektów w Illustratorze i zastosować je w InDesignie. Dla prostych efektów, takich jak cienie i wtapianie, to najprostszy sposób, aby uzyskać to, co najlepsze z obu programów (zobacz rysunek 5.25).

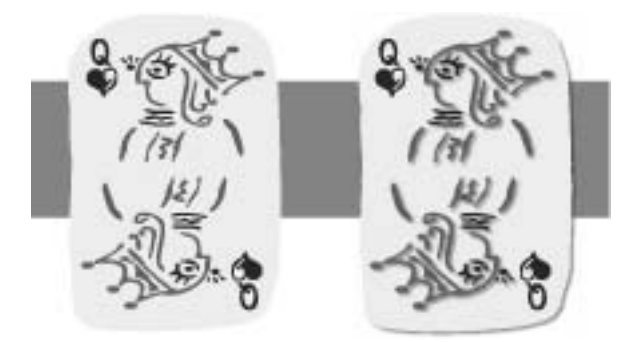

Rysunek 5.25. Przykłady efektów preferencji schowka Illustratora w grafice wklejonej do InDesigna — oryginalna grafika Illustratora bez efektów przezroczystości (po lewej) — oraz grafiki wklejonej do InDesigna i z cieniami zastosowanymi w tym programie (po prawej). Tam, gdzie nie ma efektów przezroczystości, trybów mieszania czy zadrukowania (*overprinting*), nie istnieje znacząca różnica pomiędzy dwoma odsłonami opcji AICB. Cel, którym jest zachowanie ścieżek, został przez nas osiągnięty.

#### Wskazówka: wklejanie efektów specjalnych

Jeśli wkleimy zwyczajne ścieżki do Illustratora poprzez pojedyncze wypełnienie czy obrys, tylko jeden obiekt pojawi się w pliku InDesigna. Mimo to, jeśli zastosowaliśmy w ścieżce którykolwiek z efektów specjalnych Illustratora, efekty specjalne zostaną rozwinięte do postaci licznych ścieżek w pliku InDesigna. Ponieważ zwykle chcemy skorzystać z prostej ścieżki w InDesignie, korzystamy z pojedynczego wypełnienia bez obrysu obiektu. W ten sposób do InDesigna zostaje wklejony pojedynczy obiekt. Ten obiekt może zostać następnie użyty jako ramka dla obrazu lub jako zwykły element projektu w InDesignie.

#### Wklejanie do Photoshopa

Wklejanie grafiki z Illustratora do Photoshopa jest znacznie łatwiejsze niż wklejanie do InDesigna. Jedyne, co musimy zrobić, to skopiować grafikę w Illustratorze, a następnie wkleić ją do obszaru roboczego Photoshopa. Ujrzymy okienko dialogowe *Paste* (*Wklej*) (zobacz rysunek 5.26). Pozwala ono na wybranie formatu wektorowego, którego chcemy używać.

#### Rysunek 5.26.

Okienko dialogowe Paste (Wklej) Photoshopa CS2 pojawia się podczas kopiowania grafiki z Illustratora, kiedy opcja AICB preferencii Illustratora zostanie zaznaczona

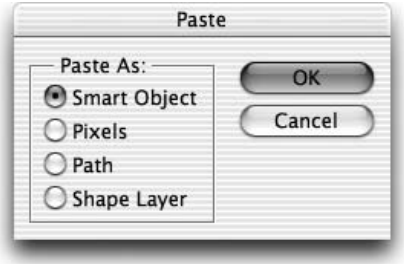

Ustawienia preferencji Illustratora, jak opisano w poprzedniej sekcji, odpowiadają za pojawienie się okienka dialogowego *Paste* (*Wklej*). Jeśli opcja AICB nie jest zaznaczona, wtedy grafika kopiowana z Illustratora automatycznie pojawi się wklejona do Photoshopa jako wektorowy obiekt inteligentny. Inne formaty ścieżek, warstw kształtów i pikseli wymagają wybrania jednej z opcji AICB.

Możemy również przenieść grafikę wektorową z Illustratora do Photoshopa z wykorzystaniem opcji eksportu Illustratora.

# Usuwanie ścieżek z InDesigna

Uważamy, że znacznie bardziej prawdopodobne jest to, że zechcemy przenieść ścieżki z Illustratora do InDesigna. Mimo to powinniśmy rozważyć taki scenariusz: pracujemy w InDesignie i rozwinęliśmy swój tekst do formy krzywej przy pomocy polecenia *Create Outline* (*Stwórz krzywą*). Pokombinowaliśmy również z kształtem konwertowanego tekstu. Pokazujemy efekt klientowi (lub szefowi) i okazuje się to być strzałem w dziesiątkę. Udało nam się stworzyć nowy projekt logo, na który wszyscy czekali. Jest tylko jeden problem. Jak przenieść to logo z In-Designa, programu typowego układu strony, do Illustratora, na którym wszystkim będzie się lepiej pracować? Steve czasami przesuwa proste obiekty wektorowe do Illustratora, aby nad nimi tam pracować, ponieważ ten program ma bardziej kompletny zestaw narzędzi niż InDesign. Mimo że nie korzystamy z tej opcji zbyt często, da się przenieść ścieżki z InDesigna do Illustratora.

### Kopiowanie do Illustratora

Przenoszenie ścieżek z InDesigna do Illustratora nie wymaga ustawiania preferencji ani żadnych przygotowań. Należy jedynie wybrać obiekt InDesigna, skopiować, zmienić na Illustratora i wkleić. Format pliku z InDesigna to PDF, który Illustrator rozumie doskonale. Jednak jak już uda nam się przenieść ścieżkę do Illustratora, trzeba nieco posprzątać.

Kopiowanie i wklejanie ścieżek z InDesigna do Illustratora tworzy grupę zawierającą ścieżki grafiki, jak również prostokątną ścieżkę odcinania będącą pudełkowym okienkiem obiektów InDesigna (zobacz rysunek 5.27). Może zaistnieć konieczność usunięcia ścieżki odcinania, aby móc pracować z plikiem w Illustratorze. Takie działanie nie wpłynie na wygląd grafiki. To przypadek, kiedy rozwinięcie palety *Layers* (*Warstwy*) może się przydać.

#### Rysunek 5.27.

Illustrator CS2 rozwijał paletę Layers (Warstwy), wyświetlając elementy kopiowane z InDesigna i wklejane do Illustratora, włącznie ze ścieżką przycięcia (okienkiem pudełkowym)

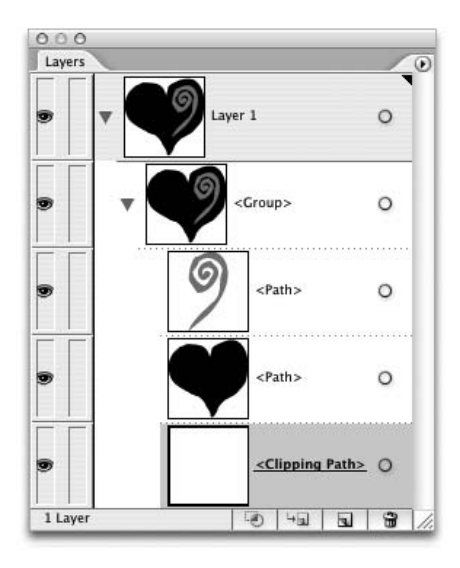

#### Kopiowanie do Photoshopa

Co się dzieje w sytuacji, kiedy kopiujemy z InDesigna i wklejamy do Photoshopa? Nie do końca to, czego byśmy oczekiwali. Ścieżka jest automatycznie wklejana jako *Vector Smart Object* (*Inteligentny obiekt wektorowy*), bez żadnych opcji wklejania pikseli, warstw kształtów czy ścieżek. Jeśli chcemy wkleić ścieżki InDesigna do Photoshopa jako cokolwiek poza inteligentnymi obiektami wektorowymi, najpierw musimy wkleić ścieżki do Illustratora, a następnie skopiować i wkleić je stamtąd do Photoshopa.

# Przenoszenie ścieżek z Photoshopa

Jeśli musimy przeklejać wektory z Photoshopa do InDesigna lub Illustratora, wynik będzie zależał od typu obiektu wektorowego, który kopiujemy.

#### Kopiowanie warstw kształtów i ścieżek

Warstwy kształtów i ścieżki to dwa najlepsze typy obiektów, które można kopiować z Photoshopa do Illustratora. Po prostu wybieramy ścieżki lub obiekty warstw kształtów, kopiujemy, zmieniamy na Illustratora, a następnie wklejamy. Okienko dialogowe *Paste Options* (*Wklej opcje*) pojawia się, oferując dwie opcje do wyboru (zobacz rysunek 5.28).

#### Rysunek 5.28.

Opcja okienka dialogowego Paste Options (Wklej Opcje) programu Illustrator CS2 służącego do wklejania ścieżek i warstw kształtów z Photoshopa do Illustratora

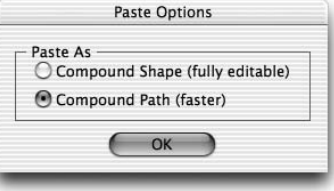

Wybieramy *Compound Shape (Kształt Złożony) (w pełni edytowalny)*, aby wkleić obiekty z zastosowaniem poleceń kształtów złożonych Illustratora. Ta opcja utrzymuje wszystkie opcje kształtów, które zostały wcześniej użyte w Photoshopie. Obiekty, które były warstwami kształtu Photoshopa, są zmieniane na obiekty Illustratora. Chociaż polecenia *Compound Shape* są zastosowane, ścieżki pojawiają się w Illustratorze bez żadnego koloru wypełnienia. Dzieje się tak, ponieważ Illustrator nie rozumie koloru zastosowanego jako część warstwy kształtu. Nie stanowi to jednak problemu. Wystarczy wybrać obiekty i zastosować kolor w Illustratorze. Jeśli potrzebujemy uwolnić kształt złożony, zaznaczamy obiekty i wybieramy *Release Compound Shape* (*Uwolnij kształt złożony*) lub *Expand Compound Shape* (*Rozwiń kształt złożony*) z menu palety filtrów ścieżek Illustratora.

Wybieramy *Compound Path (Ścieżka Złożona) (szybsza)*, aby wkleić obiekty jako zgrupowane ścieżki złożone. Uwalniamy grupę, aby pracować ze ścieżkami jako obiektami indywidualnymi. Mimo że są ścieżkami złożonymi, nie zostały przypisane do siebie nawzajem. Zatem te obiekty nie będą ze sobą wchodzić w interakcję, nawet jeśli się na siebie nałożą. Podobnie jak opcja *Compound Shape*, obiekty pojawiają się w Illustratorze bez wypełnienia. Wybieramy obiekty, aby zastosować w nich jakiekolwiek wypełnienie lub obrys.

Można by pomyśleć, że rzadko przemieszczamy ścieżki poza Photoshopa. Jednak lata temu Sandee odkryła świetną technikę do tworzenia własnych iskierek lub gwiazdek, które mogą być zastosowane jako obrysy w Photoshopie (zobacz rysunek 5.29). Technika ta pozwala na uzyskanie precyzji podobnej do tej z Illustratora, a następnie na wrócenie do Photoshopa, aby zastosować obrys pikselowy. Ta technika pokazuje końcową fazę współpracy pomiędzy produktami: przesuwanie ścieżek z Photoshopa do Illustratora i z powrotem. Oto sposób na odtworzenie tego efektu.

Rysunek 5.29. Iskierki tworzone przez przesuwanie i manipulowanie ścieżkami z Photoshopa do Illustratora i z powrotem do Photoshopa

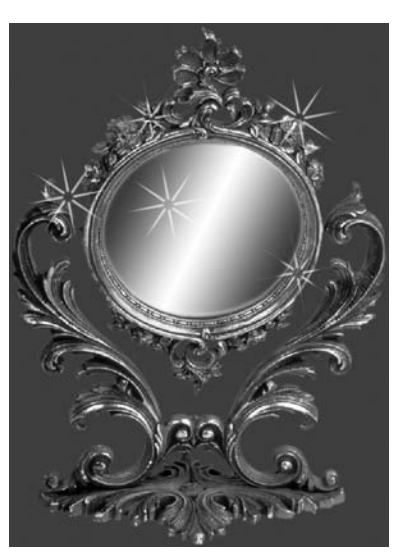

- 1. W Photoshopie korzystamy z narzędzia *Pen* (*Pióro*) w jego trybie *Paths* (*Ścieżki*), aby stworzyć pojedynczą linię. Ta linia powinna mieć taką samą długość jak jeden z obrysów, którego użyjemy w końcowej wersji iskierki.
- 2. Będąc w Photoshopie, korzystamy z narzędzia *Selection* (*Zaznaczenie*), aby skopiować linie do schowka.
- 3. Przechodzimy do Illustratora i wklejamy. Wybieramy *Compound Path* (*Ścieżka złożona*) (szybsza) jako opcję. Linia zostanie przekopiowana jako ścieżka bez jakichkolwiek wypełnień czy obrysów.
- 4. W Illustratorze, z zaznaczoną linią, wybieramy *Object/Compound Path/Release* (*Obiekt*/*Ścieżka złożona*/*Uwolnij*).
- 5. Jeśli chcemy, aby łatwiej było zobaczyć linię, stosujemy obrys.
- 6. Z zaznaczoną linią klikamy dwa razy narzędzie *Rotate* (*Obróć*). W okienku dialogowym zaznaczamy kąt (np. 30°) i klikamy *Copy* (*Kopiuj*). Wybieramy *Object*)*/Transform/Transform Again* (*Obiek/Przekształć*/*Przekształć ponownie*), a następnie powtarzamy to tak długo, aż utworzy się gwiazdka. (Nie możemy zastosować transformacji obracania w Photoshopie, ponieważ działa ona jedynie wtedy, kiedy ścieżka otacza obszar).
- 7. Kopiujemy skończone, obrócone linie i przełączamy się z powrotem na Photoshopa.
- 8. Usuwamy oryginalny segment, a następnie wklejamy ścieżki stworzone w Illustratorze. W okienku dialogowym Photoshopa *Paste* (*Wklej*) zaznaczamy *Path*  (*Ścieżka*). To tworzy ścieżkę, którą można użyć z iskierkami.
- 9. Wybieramy pędzel oraz główny kolor dla iskierek.
- 10. Wybieramy ścieżkę roboczą w palecie *Paths* (*Ścieżki*) i przeciągamy ją na *Stroke Path* (*Ścieżka obrysu*) za pomocą przycisku *Brush* (*Pędzel*). Taki zabieg powoduje obrysowanie ścieżek z bieżącymi opcjami pędzli i koloru głównego.
- 11. Jeśli zajdzie potrzeba, stwarzamy dodatkowe iskierki poprzez przeciągnięcie z wciśniętymi klawiszami *Option/Alt* ścieżek przez nas stworzonych. (Pomimo że segment pojedynczej linii nie może być obracany, wiele ścieżek może. Zatem, mogą być one skalowane lub w inny sposób modyfikowane, aby tworzyć inny wygląd iskierek).

Czy jest możliwe przenoszenie ścieżek z Photoshopa do InDesigna? Dziwne, ale nie ma bezpośredniego sposobu. Kiedy próbujemy kopiować i wklejać ścieżki, otrzymujemy informację o niezidentyfikowanym błędzie w imporcie EPS. Na szczęście raczej łatwo jest wkleić obiekty z Photoshopa do Illustratora, a następnie przekleić z Illustratora do InDesigna.

### Wskazówka: dodajemy kolor do przeklejonej ścieżki Illustratora

Ścieżki, które zostały wklejone z Photoshopa do Illustratora, tracą całe wypełnienie i obrys. Jeśli następnie wkleimy ten obiekt do InDesigna, otrzymamy informację o błędzie. Dodajemy kolor lub obrys do obiektu w Illustratorze, a wklei on obiekt bez problemu do InDesigna.

## Kopiowanie inteligentnych obiektów wektorowych

Szkoda zachodu. Wektory w inteligentnych obiektach wektorowych są jak karaluchy w pułapce. Wektory mogą być przeklejane do Photoshopa jako obiekty inteligentne, ale już z niego nie wychodzą. Jeśli chcemy odzyskać wektory użyte w obiektach inteligentnych, musimy użyć polecenia edytowania ich w Illustratorze (zobacz rozdział 9., "Inteligentne obiekty i układy stron").

# Wektory w nieoczekiwanych miejscach

Uwielbiamy niespodzianki. Podobnie jak uwielbiamy znajdować opcje wektorów w różnych miejscach pakietu Creative Suite. Jak już odnajdziemy te ukryte wektory, możemy użyć wielu z technik modyfikacji wektorów do zmiany kształtów tych ścieżek. Oto kilka przykładów nieoczekiwanych miejsc, w których można te wektory odnaleźć.

# Wektory ukryte w Illustratorze

Narzędzia wektorowe pokazują się w wielu miejscach w Illustratorze. Prawdę mówiąc, jedyna niespodzianka to fakt, jak wiele tych miejsc jest. Na rysunku 5.30 znajdują się przykłady takich miejsc.

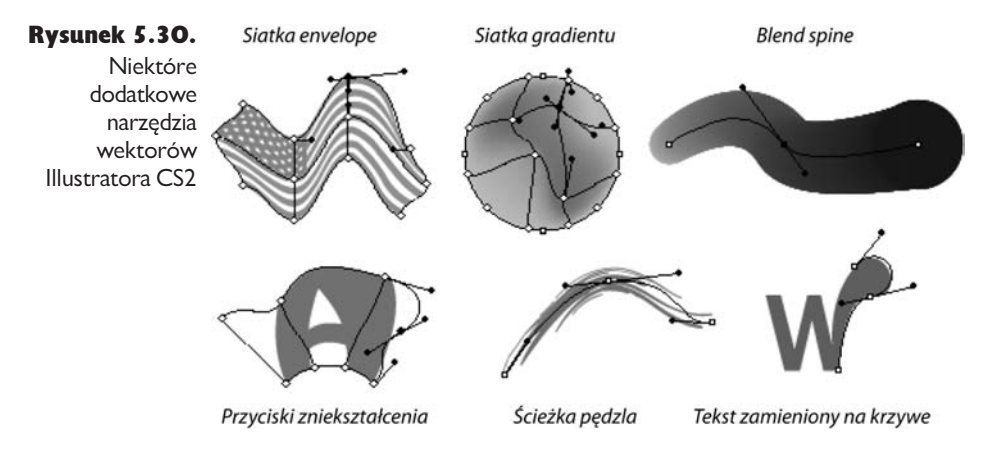

## Obiekty Mesh (Siatka), Blend (Ewolucja), Warp (Wypaczenie) i Brush (Pędzel)

- <sup>þ</sup> Klikamy obiekt przy użyciu narzędzia *Gradient Mesh* (*Siatka gradientu*) i tworzymy punkt zaczepienia, który zawiera mieszankę kolorów. Wraz z dodaniem większej ilości punktów można tworzyć bardziej skomplikowane wzory w obrębie siatki gradientu.
- <sup>þ</sup> Narzędzie *Envelope Distort Mesh* (*Zniekształcenie Siatki*) pozwala na zniekształcanie obiektu za pomocą siatki punktów zaczepienia. Można tworzyć siatkę zniekształceń poprzez zaznaczenie obiektów, a następnie zastosowanie polecenia *Object/Envelope Distort/Make With Mesh* (*Obiekt*/*Zniekształcenie*/*Stwórz za pomocą siatki*). Takie działanie spowoduje powstanie siatki punktów, które mogą być wykorzystane do zniekształcania wnętrz obiektów.

**•** Punkty w siatce gradientu i obiekty w **zniekształceniu siatki** są właściwie punktami zaczepienia z uchwytami Béziera. Możemy modyfikować długość gradientu lub stopnia zniekształcenia poprzez zmianę długości uchwytów. Można również wykorzystać narzędzie *Pen* (*Pióro*) i jego modyfikacje do dodawania, usuwania i konwertowania punktów z gładkich na narożne i z powrotem na gładkie.

## Wskazówka: obiekty siatki nie cofają uchwytów do punktów zaczepienia

Nie traćmy czasu,, próbując cofnąć uchwyty punktów zaczepienia, aby uzyskać idealnie proste linie. Niewielki uchwyt będzie zawsze wystawał z punktu.

- <sup>þ</sup> *Blend* (*Ewolucja*) jest tworzone pomiędzy dwiema lub więcej ścieżkami narzędzia mieszania. Grzbietem (ścieżką łączącą) mieszania jest modyfikowalny obiekt wektorowy, tak więc możemy dodawać, usuwać i zmieniać punkty tego rdzenia, tak jak na każdej innej ścieżce wektorowej. To daje mnóstwo wspaniałych efektów z mieszaniem. Na przykład możemy rozciągnąć uchwyty Béziera z punktów końcowych rdzenia, zmieniając tempo zmian mieszania z jednego koloru na inny.
- <sup>þ</sup> Możesz dokonać zniekształcenia obiektu poprzez wybranie poleceń *Object/Envelope Distort/Make With Warp* (*Obiekt*/*Zniekształcenie*/*Stwórz za pomocą wypaczenia*) lub *Make With Top Object* (*Stwórz za pomocą górnych obiektów*)*.* Grzbiety i krzywe narzędzi zniekształceń są również wektorami z uchwytami Béziera. Używamy dowolnego narzędzia modyfikującego ścieżkę, aby dostosować zniekształcenie. Podobnie jak w obiektach siatki, można w nich zmieniać punkt zaczepienia z gładkiego na narożny, ale nie da się cofać uchwytów Béziera zupełnie do punktu zaczepienia.
- $\blacktriangleright$  Ścieżka, którą podążają wszystkie **pędzle** Illustratora, to ścieżka wektorowa, zachowująca się dokładnie w taki sposób jak ścieżki tworzone przy pomocy narzędzia *Pencil* (*Ołówek*). Można dokonywać całkowitej modyfikacji ścieżek poprzez dodawanie, usuwanie i konwertowanie punktów. Nie ma ograniczeń w cofaniu uchwytów Béziera.

## Konwertowanie czcionki na krzywe

Naturalnie, musimy wspomnieć wektory, które są tworzone, kiedy konwertujemy czcionkę na krzywą. Opisywanie czcionek przy pomocy grafiki wektorowej jest częścią oryginalnego pomysłu Johna Warnocka i Chucka Geschkego. Konwertowanie czcionki na krzywe po prostu eksponuje punkty, które były wykorzystane do tworzenia czcionek. Jak już skonwertujemy czcionkę na krzywe, możemy zastosować polecenia, które nie działają z tekstem do edycji.

## Konwertowanie wszystkich czcionek na krzywe: dobry czy zły pomysł?

Wiele osób twierdzi, że należy skonwertować wszystkie czcionki w swoich dokumentach, aby uniknąć w przyszłości problemów przy wysyłaniu plików do biur usługowych lub kolegów, którzy będą chcieli użyć logo czy innej grafiki. Podczas gdy nie widzimy nic złego w konwertowaniu niewielkiej ilości czcionki, np. nazwy firmy, adresu, znaku handlowego, musimy ostrzec przed konwertowaniem dużych bloków tekstu lub stron w dokumencie InDesigna. Nie tylko tracimy wtedy możliwość dokonywania poprawek, ale zwiększamy również rozmiar pliku, tracąc również hinting, który sprawia, że czcionka wygląda dobrze. Ludzie, którzy dokonują takich konwersji, jak zauważa Steve, często są przeświadczeni, że jest to konieczność przed wysłaniem pliku do drukarni. Dużo lepszym wyborem jest plik PDF z osadzoną czcionką. Słyszeliśmy również o ludziach, którzy konwertują cały tekst na krzywe, jeśli ich usługodawca nie ma danej czcionki. To nie tylko zły pomysł w kategoriach produkcji, ale może on również stać w sprzeczności z licencją użytkownika końcowego, jak określili twórcy oprogramowania.

Jednym z miejsc, które nas rozczarowało pod względem braku narzędzia wektorów w Illustratorze, jest okienko pudełkowe stosowane z zestawami symboli. Jest to prostokąt definiujący obszar tworzony podczas malowania symboli narzędziem *Symbol Spray* (*Sprej*). Kiedy zaznaczymy prostokąt, widzimy cztery punkty zaczepienia. Ale te punkty są całkowicie nieaktywne — nie mogą być przemieszczane niezależnie od siebie ani nie da się wyciągnąć żadnego uchwytu Béziera, aby utworzyć punkty gładkie lub krzywe. Ech! Gdyby się dało, byłaby niezła zabawa!

# Ukryte wektory w programie InDesign

InDesign ma mnóstwo miejsc, w których można znaleźć narzędzia wektorowe, a także specjalne polecenia do przekształcania ścieżek w ramki. Zobacz rysunek 5.31, aby zapoznać się z przykładami tego typu obiektów.

## Ścieżki odcinania i zniekształcenia tekstu.

Ścieżki odcinania w InDesignie to ścieżki wektorowe. Kiedy tworzymy ścieżkę odcinania przez wybranie *Object/Clipping Path* (*Obiekt*/*Ścieżka odcinania*), dodajemy kształt wektorowy do obrazka. Niezależnie od tego, czy wybieramy ścieżkę odcinania stworzoną w Photoshopie, czy używamy opcji *Detect Edges* (*Wykryj krawędzie*), aby ją stworzyć w InDesignie, zawsze mamy dostęp do ścieżki. Ten kształt wektorowy może być modyfikowany jakimkolwiek narzędziem z grupy pióra. Co więcej, można użyć *Pencil* (*Ołówek*), *Eraser* (*Gumki*), *Smooth* (*Wygładzanie*), aby go zmieniać. Jest to bardzo pomocne w przypadku, kiedy ścieżka odcinania ma za

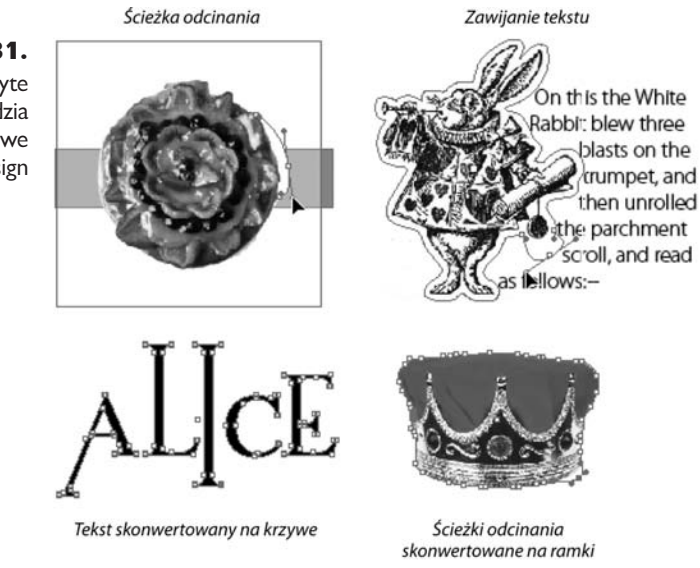

dużo punktów. Wystarczy kilka razy przejechać narzędziem *Smooth* (*Wygładzanie*) po ścieżce i staje się ona wystarczająco gładka. Zmiany w photoshopowej ścieżce odcinania są zapisywane w pliku InDesigna i nie mają wpływu na ścieżkę w pliku Photoshopa.

Podobnie wszystkie zniekształcenia tekstu zastosowane do obiektów to tak naprawdę ścieżki wektorowe. Można je modyfikować narzędziem *Pen* (*Pióro*), narzędziami do modyfikacji ścieżek lub nawet ołówkiem czy narzędziami do wygładzania.

### Polecenie Create Outlines (Przekształć w krzywe)

Podobnie jak w Illustratorze, polecenie *Create Outlines* (*Przekształć w krzywe*) w In-Designie konwertuje czcionkę do wektorowych krzywych postscriptowych. Ale w obu tych programach polecenia te znacznie się od siebie różnią. W przeciwieństwie do Illustratora, InDesign zezwala na konwersję zaznaczonego tekstu w ramce tekstowej. Czcionka jest przekształcana we wstawioną grafikę, która przemieszcza się wraz z płynącym tekstem. Alternatywnie możemy zaznaczyć całą ramkę, która zawiera czcionkę InDesigna, i przekształcić ją w krzywe. Tworzy to ramkę niebędącą już częścią pływającego tekstu. Drugi z podanych sposobów jest podobny do sposobu przekształcania w krzywe w Illustratorze.

#### Sekretne polecenie wektorowe InDesigna

Innym miejscem, w którym znaleźliśmy ukryte wektory, jest sekretne polecenie przekształcające ścieżkę odcinania w ramkę. Zacznijmy od zastosowania do obiektu ścieżki odcinania. Być może jest to ścieżka odcinania utworzona z kanału

Rysunek 5.31.

Niektóre ukryte narzędzia wektorowe programu InDesign alfa w Photoshopie albo z polecenia *Detect Edges* (*Wykryj krawędzie*) w InDesignie. Zaznaczamy obrazek, który zawiera ścieżkę odcinania. Klikamy prawym przyciskiem z klawiszem *Control* i z menu kontekstowego wybieramy *Convert Clipping Path To Frame* (*Przekształć ścieżkę odcinania w ramkę*). Ścieżka odcinania zostaje przekształcona w ramkę InDesigna, która może służyć do obramowania obrazka, tekstu lub koloru. I oczywiście ramka ta jest kontrolowana przez wektory i punkty kontrolne.

Powodem, dla którego nazywamy go sekretnym poleceniem, jest to, że większość poleceń z menu kontekstowego znajduje się gdzie indziej w programie — w menu, palecie czy jeszcze **gdzie indziej**. To polecenie można znaleźć tylko w menu kontekstowym. Więc nie mówmy o tym nikomu. Niech pozostanie to naszym małym sekretem.

## Ukryte wektory w Photoshopie

Photoshop jest wyposażony w kilka opcji wektorowych ukrytych w nieoczekiwanych miejscach, jednak nie są one tak solidne jak w Illustratorze. Zobacz rysunek 5.32, aby znaleźć przykłady tego typu ścieżek.

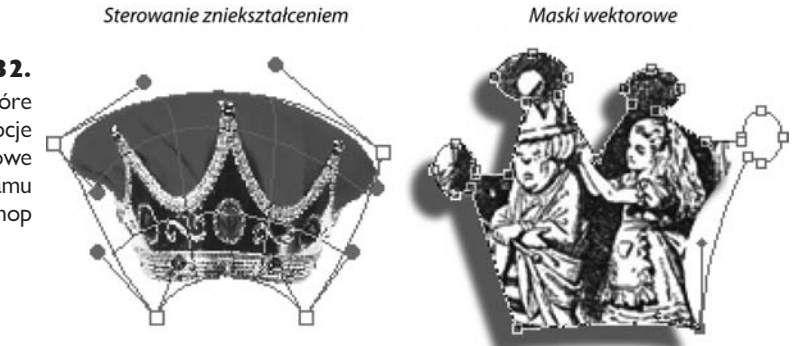

Można zniekształcać obrazy przy użyciu polecenia *Edit/Transform/Warp* (*Edycja*/*Przekształć*/*Wypaczenie*). Pudełkowy tryb wyświetlania pojawiający się na ekranie zawiera podstawowe narzędzie Béziera. Cztery punkty na rogach ramki mają uchwyty Béziera, które mogą być przesuwane, aby zmienić zniekształcenie zastosowane do obrazka. Siatka podobna do tych w narzędziach *Mesh* (*Siatka*) Illustratora pozwala na zniekształcenie wnętrza obrazka. Jednak żadna z tych opcji nie może być modyfikowana przy użyciu narzędzi z grupy pióra, ani też nie można za ich pomocą dodać czy usunąć punktów na siatce. Jest to bardzo prymitywna wersja narzędzi wektorowych.

Jednak, co dziwne, Photoshop zawiera opcje wektorowe dla poleceń zniekształcenia, które stosujemy do tekstu. Można tak się domyślać, gdyż edytowalny test nie może mieć bardziej wyrafinowanego zniekształcenia. Pracując z edytowalną

# Rysunek 5.32.

Niektóre dodatkowe opcje wektorowe programu Photoshop

warstwą tekstową, zniekształcamy tekst poprzez kliknięcie przycisku *Create Warp Text* (*Utwórz tekst wypaczony*) na pasku opcji. Aby zastosować rodzaj zniekształcenia dostępny z polecenia *Transform/Warp* (*Przekształć/Wypaczenie*), musimy zmienić edytowalny tekst na zwykłą warstwę i wtedy zastosować polecenie *Warp* (*Wypaczenie*).

#### Maski wektorowe mogą być zastosowane do warstw obrazu.

Podobne do warstw kształtów, maski wektorowe są stosowane do zwykłych warstw obrazu. Umożliwia to użycie wektorów do zamaskowania obszarów obrazu. Aby utworzyć maskę wektorową, tworzymy ścieżkę, a następnie wybieramy warstwę, na której chcemy zastosować maskę. Wybieramy *Layer/Vector Mask/Current Path* (*Warstwa*/*Maska wektorowa*/*Bieżąca ścieżka*). Czynność ta zamienia ścieżkę na maskę wektorową zastosowaną na tej warstwie.

# Zapisywanie i eksportowanie wektorów

*Command+S*. *Ctrl+S*. *Command+S*. Zapisujmy, zapisujmy i jeszcze raz zapisujmy naszą pracę. To jedna z odruchowych czynności, którą wykonujemy bez myślenia. Utworzyliśmy zawiły układ warstw w Photoshopie — *Command+S*. Skończyliśmy formatowanie 32-stronicowej broszury — *Ctrl+S*. Ustawiliśmy dokładnie właściwe opcje obrysowywania w Illustratorze — *Command+S*. Jest to nasze drugie ulubione polecenie klawiaturowe, zaraz po *Undo* (*Cofnij*) (*Command/Ctrl+Z*).

Ale co tak naprawdę zapisujemy, kiedy wybieramy polecenie *Save*? Co tracimy, kiedy zapisujemy w innych formatach? Jaka jest różnica pomiędzy zapisem a eksportem? Jeżeli chodzi o cenne grafiki wektorowe, musimy być poinformowani, jako że wybieramy opcje zapisu. (Zobacz znajdującą się na końcu tej sekcji tabelę 5.5, "Formaty zapisu i eksportu w programie Illustrator CS2", zawierającą podsumowanie właściwych formatów do pracy z wektorami).

# Opcje zapisu i eksportu w programie Illustrator

Illustrator ma jedne z najszerszych opcji zapisu i eksportu ze wszystkich aplikacji CS2. Niestety, wprowadza on nas też w dezorientację, kiedy mamy wybrać opcje zapisu. Pojawią się one, jeśli wybierzemy *File/Save* (*Plik*/*Zapisz*), *File/Save As* (*Plik*/*Zapisz jako*) lub *File/Save A Copy* (*Plik/Zapisz kopię*). Formaty te są tymi, które najłatwiej otwiera się w Illustratorze (zobacz rysunek 5.33). Na przykład kiedy wybierzemy zapis w postaci pliku EPS Illustratora lub PDF Adobe, możemy ten plik otworzyć i pracować nad nim później w Illustratorze.

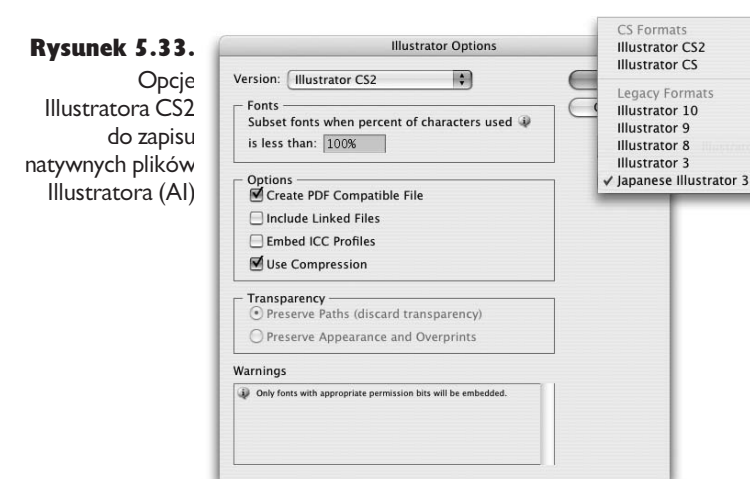

## Kompatybilność Illustratora

Przy zapisie w postaci pliku Illustratora wybieramy, w której wersji tego programu odbędzie się zapis. Wybór Illustratora CS2 zapewnia największą kompatybilność z obecnymi wersjami oprogramowania. Wybór Illustratora CS może trochę zmienić grafikę. Każdy z formatów typu legacy zmieni czcionkę (omawiamy ten problem w rozdziale 6., "Magiczny tekst"). W końcu Illustrator 8 i wcześniejsze wersje spłaszczą niektóre efekty przezroczystości. Powinniśmy sprawdzić ostrzeżenia na dole okna dialogowego dotyczące potencjalnych zmian przy zapisie w każdej z tych wersji.

Usunięcie zaznaczenia opcji *Create PDF Compatible File* (*Utwórz plik kompatybilny z PDF*) wymaga wyjaśnienia. Zapis za pomocą tej opcji nie tworzy prawdziwego pliku PDF. Zapisuje on po prostu plik za pomocą szczególnej reprezentacji PDF elementów Illustratora. InDesign i Photoshop wymagają informacji PDF, aby odczytać plik Illustratora. Informacje te powodują, że InDesign umieszcza natywne pliki Illustratora jako dokumenty PDF.

# Opcje eksportu w programie Illustrator

Opcje eksportu formatów znajdziemy po wybraniu polecenia *File/Export* (*Plik*/ *Eksportuj*) (zobacz rysunek 5.34). Główna różnica pomiędzy grafiką eksportowaną a zapisaną polega na tym, że formaty eksportowane nie są łatwo otwierane przez Illustratora. A jeżeli uda nam się je otworzyć, nie ma gwarancji, że będą wyglądały tak samo. Na przykład jeżeli wyeksportujemy dokument jako plik Macromedia Flash (SWF), musimy także zapisać kopię pliku w formacie Illustratora, jeśli chcemy pracować nad nim później.

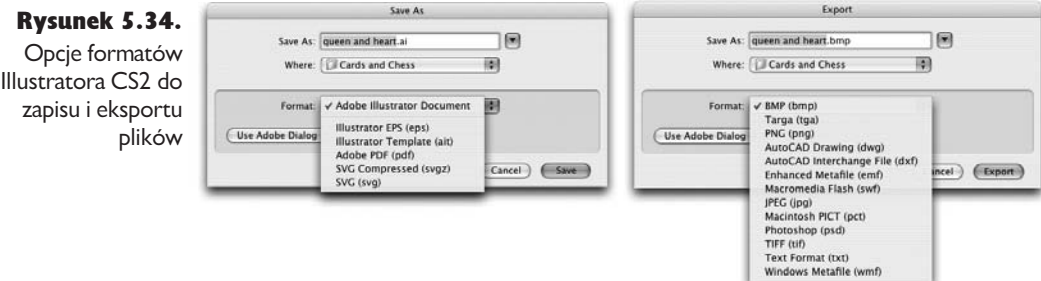

٠

Tabela 5.5. Formaty zapisu i eksportu w programie Illustrator CS2

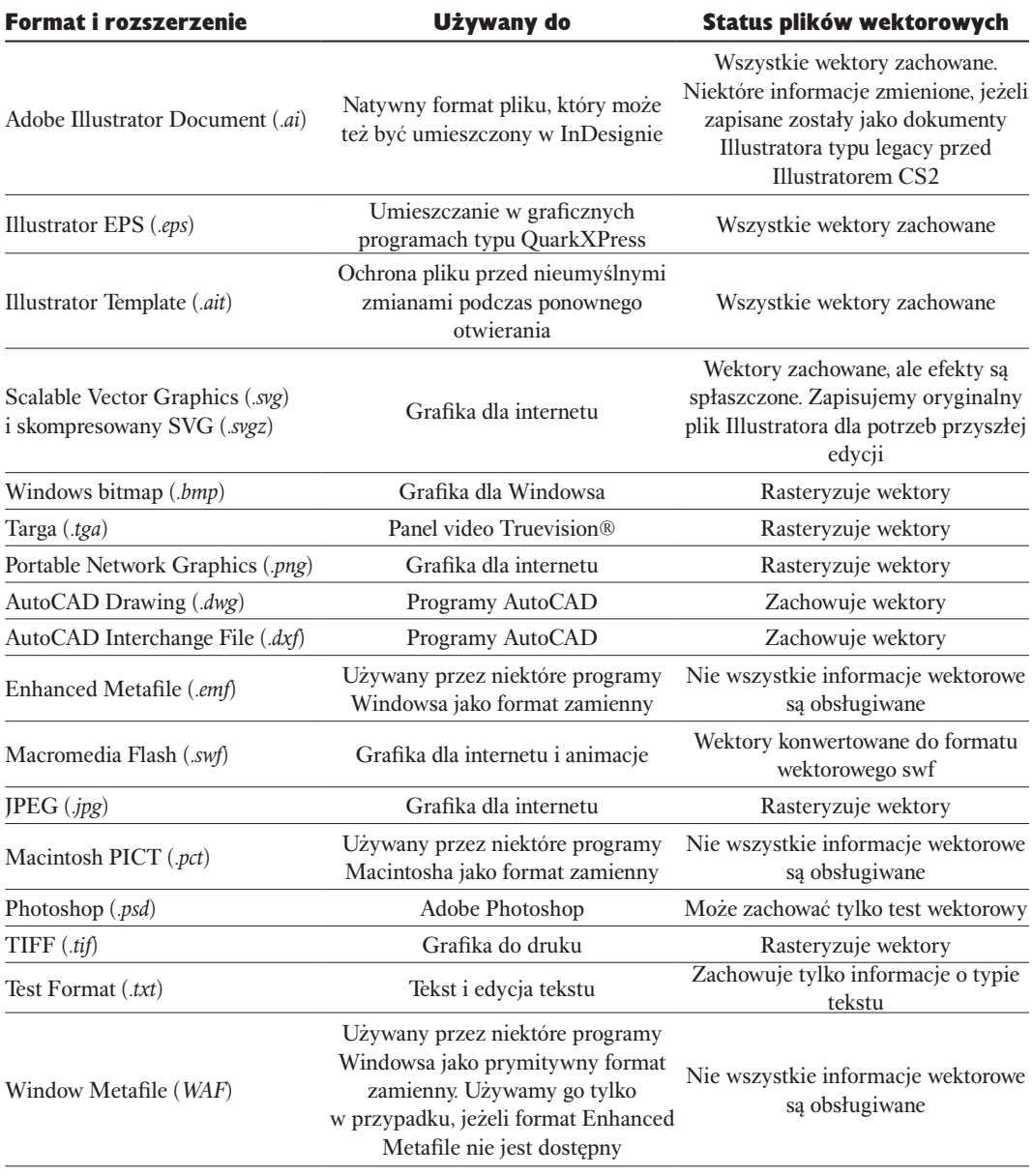

# Opcje zapisu i eksportu w programie InDesign

InDesign także rozdziela swoje formaty na dwa okna dialogowe — *Save* (*Zapisz*) i *Export* (*Eksportuj*). To, co może wprowadzić nas w dezorientację, to fakt, że niektóre opcje, które pojawiają się w oknie dialogowym *Save* w Illustratorze, są w oknie dialogowym *Export* w InDesignie. Dzieje się tak dlatego, że Illustrator ma większą zdolność otwierania innych formatów plików. InDesign może wiernie otwierać tylko swoje własne formaty plików.

Formaty zapisu są używane tylko dla plików InDesigna i szablonów (zobacz rysunek 5.35). Formaty eksportu konwertują pliki do właściwych formatów w celu zastosowania ich w innych programach do składu albo jako części przepływu pracy PDF (tabela 5.6). Tak jak w Illustratorze, formaty eksportu nie pozwalają na ponowne otworzenie pliku. Jeśli musimy popracować nad plikiem później, zapisujemy oryginalny plik InDesigna, a także wyeksportowany dokument.

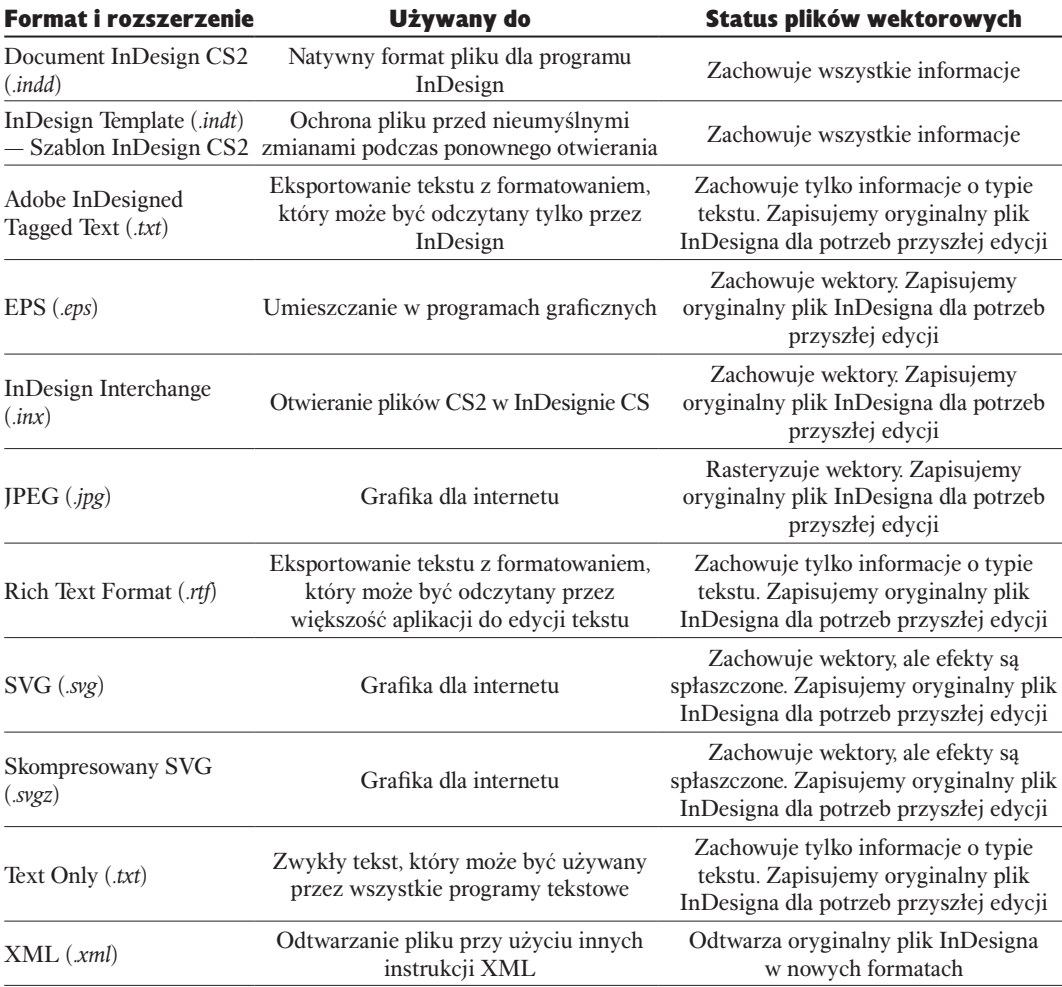

Tabela 5.6. Formaty zapisu i eksportu w programie InDesign CS2

#### Rysunek 5.35.

Opcje formatów InDesigna CS2 do zapisu i eksportu plików

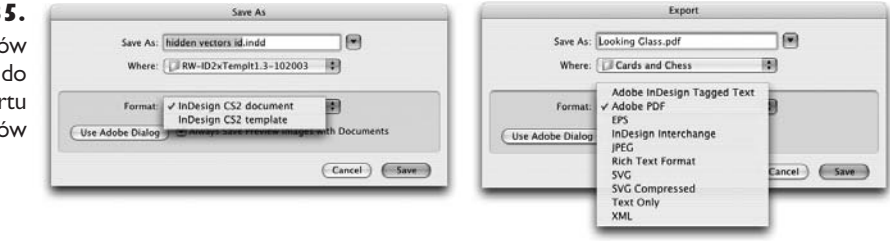

#### Jakim formatem są pliki INX InDesigna?

Jednym z formatów eksportowych programu InDesign jest InDesign Interchange (INX). Co tworzymy, wybierając ten format?

Format INX jest zestawem instrukcji XML, które pozwalają programowi InDesign CS na otwieranie nowszych plików InDesign CS2. Są to te same typy instrukcji, które są używane w plikach Snippet InDesigna. Mówiąc więc ściśle, pliki INX nie zawierają żadnych informacji wektorowych. Zawierają jedynie instrukcje do tworzenia plików InDesign.

## Umieszczanie wektorów w programie InDesign

Można by pomyśleć, że skoro mamy w pliku informacje wektorowe, pozostaną one wektorami po umieszczeniu ich w programie do składu, takim jak, na przykład, InDesign. Tak myśleliśmy, dopóki nie zobaczyliśmy, co się dzieje z tekstem postscriptowym i wektorami, które zostały umieszczone w InDesignie.

Ponieważ InDesign "nie rozumie" formatów wektorowych Photoshopa, wektory w zwykłym pliku photoshopowym umieszczonym w InDesignie zostaną zamienione na piksele. Tabela 5.7 pokazuje, jakie formaty zachowują informacje wektorowe po umieszczeniu w InDesignie, a które formaty tracą informacje wektorowe.

# Opcje zapisu i eksportu w programie Photoshop

Photoshop wysyła wszystkie swoje formaty plików do okna dialogowego *Save* (*Zapisz*) (zobacz rysunek 5.36). Ponieważ Photoshop zajmuje się głównie obrazami bitmapowymi, nie dziwi fakt, że niewiele formatów rozpoznaje informacje wektorowe w plikach Photoshopa. Jednak pomocna może się okazać wiedza na temat, kiedy lub gdzie zapisywać dane wektorowe. Zapisywanie plików Photoshopa omówione jest w części "Zapisywanie pikseli" w rozdziale 4., "Rastrowe i pikselowe formaty plików").

Photoshop ma także formaty do eksportu w menu *File/Export* (*Plik*/*Eksportuj*). Tylko jeden z nich interesuje nas w tym rozdziale: opcja *Paths to Illustrator* (*Ścieżki do Illustratora*). Polecenie to zostało dodane w czasach, kiedy nie można było kopiować i wklejać lub przeciągać i upuszczać plików z jednej aplikacji do drugiej.

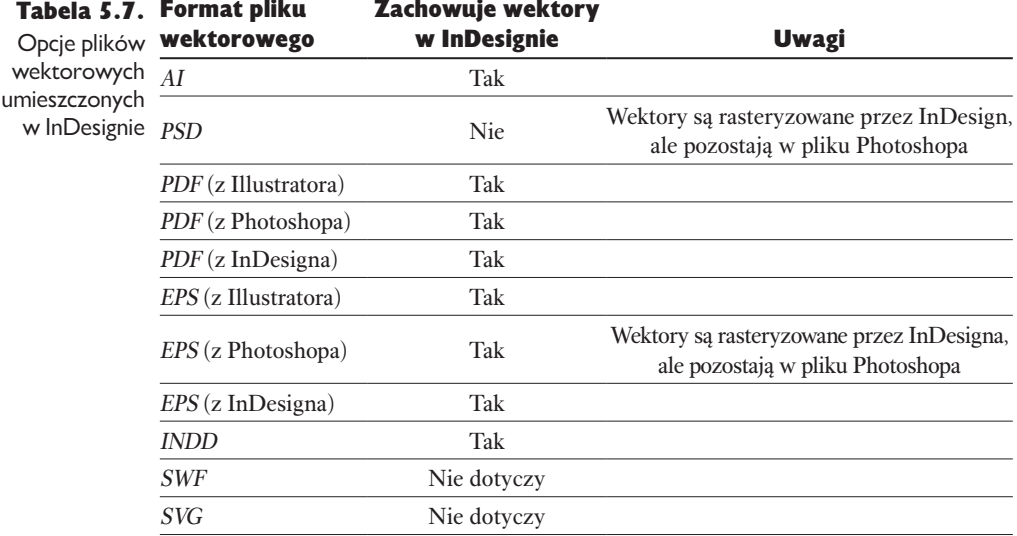

## Rysunek 5.36.

Formaty zapisu i eksportu w programie Photoshop CS2

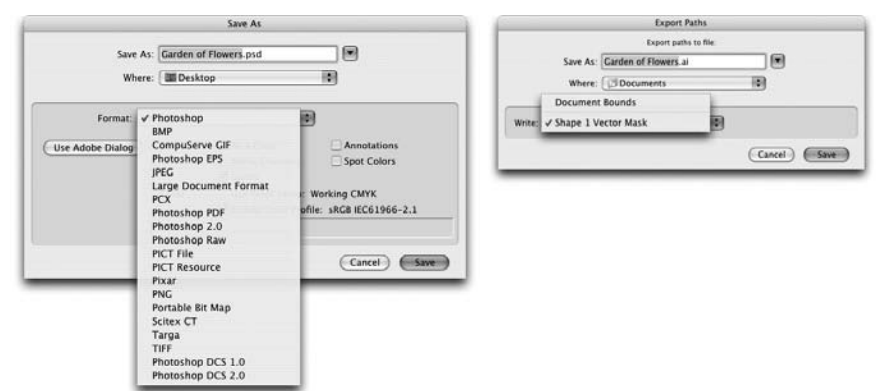

Polecenie to pozwala na eksport ścieżek w pliku photoshopowym bezpośrednio jako plik Illustratora. W dzisiejszych czasach często zapominamy o tej funkcji, ponieważ tak łatwo jest kopiować i wklejać ścieżki. Jednak fakt, że nie ma opcji eksportu, pozwala stosować przetwarzane wsadowe do konwersji ścieżek z wielu plików.

# Adobe PDF

Nie dziwi nas fakt, że wszystkie aplikacje w pakiecie CS2 pozwalają na zapis plików w formacie PDF. Co więcej, mają one te same globalne ustawienia eksportu plików PDF. Jeżeli utworzymy ustawienia PDF w InDesignie, pokażą się one w oknie dialogowym *PDF Options* (*Opcje PDF*) w Illustratorze podczas zapisu pliku PDF. Jest to świetny sposób upewnienia się, że nasze pliki PDF mają zgodne ustawienia. W rozdziale 14., "Tworzenie plików PDF i korzystanie

z nich", zajmiemy się ustawianiem opcji PDF. Tutaj zaprezentujemy kilka podstawowych punktów przedstawiających ogólny przegląd możliwości. Tabela 5.8 przedstawia krótkie podsumowanie sposobów, jakimi każda z aplikacji tworzy pliki PDF.

- <sup>þ</sup> W swoich opcjach okna dialogowego *Save Adobe PDF* (Zapisz w Adobe PDF) Illustrator zawiera polecenie *Preserve Illustrator Editing Capabilities* (*Zachowaj możliwości edycyjne Illustratora*). Oznacza to, że zwykły opis dokumentu PDF jest powiększany o dodatkowe informacje specyficzne dla Illustratora, zawierające wszystkie specjalne opcje typu próbki, symbole, pędzle, efekty itp. składające się na oryginalny plik Illustratora. Wybranie tego polecenia umożliwia ponowne otworzenie pliku PDF w Illustratorze i kontynuację pracy z nim bez potrzeby zapisu pliku PDF czy AI. Brak zaznaczenia tego polecenia spowoduje utworzenie mniejszego pliku PDF, przy czym bardzo utrudni używanie Illustratora do późniejszej edycji tego pliku.
- $\triangleright$  Zarówno InDesign, jak i Illustrator pozwalają na **zapis kompatybilny** z Acrobatem 6 lub 7 (PDF 1.5 lub 1.6) i konwersję górnych warstw na warstwy Acrobata. Pozwala to osobie otwierającej plik w programie Acrobat na włączanie i wyłączanie warstw według uznania. Jednak Photoshop nie daje nam tej opcji przy zapisie jako PDF.
- **Pliki PDF Photoshopa zachowują informacje wektorowe** po umieszczeniu w InDesignie (nie dzieje się tak, kiedy umieszczamy natywne pliki Photoshopa w InDesignie; InDesign rasteryzuje informacje wektorowe w plikach PSD). Z tego powodu, jeśli chcemy zachować w dokumentach postscriptowe informacje wektorowe, powinniśmy wybrać Photoshop PDF. (Zobacz rozdział 4., "Rastrowe i pikselowe formaty plików", aby uzyskać więcej informacji na temat zapisywania w tym formacie).
- <sup>þ</sup> GoLive może konwertować swoje strony internetowe na dokumenty PDF. Najpierw klikamy belkę *PDF Preview* (*Podgląd PDF*) w oknie dokumentu, aby wyświetlić PDF Inspector, a potem ustawiamy opcje. Następnie klikamy przycisk *Export PDF* (*Eksportuj PDF*)na pasku narzędzi lub wybieramy *File/Export/HTML as Adobe PDF* (*Plik*/*Eksportuj*/*HTML jako Adobe PDF*).

Niestety, GoLive tworzy plik PDF, który używa grafiki w formacie GIF lub JPEG na stronie HTML. Mieliśmy nadzieję, że używanie natywnego Photoshopa lub inteligentnych obiektów Illustratora (opisanych w rozdziale 9., "Inteligentne obiekty i układy stron") pozwoli nam stworzyć ze stron GoLive pliki PDF o wysokiej rozdzielczości. Niestety, nie jest to możliwe.

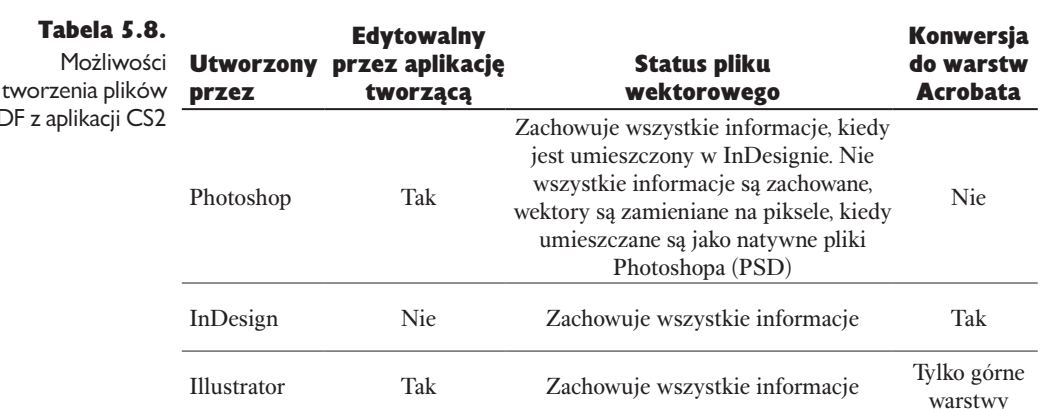

Zachowuje wszystkie informacje. Opcjonalnie może zapisywać oryginalne informacje edycyjne Illustratora

Nie

Tak Nie

## Pliki EPS

GoLive

Distiller Nie

Nie, ale pliki PDF mogą być umieszczane na innych stronach internetowych programu GoLive

Tabela 5.8.

PDF z aplikacji CS2

Obecnie dziwi nas osoba używająca Adobe Creative Suite i zapisująca swoje prace w formacie EPS (*Encapsulated PostScript*). Nie ma potrzeby używania tego formatu, gdyż InDesign akceptuje natywne pliki Illustratora i Photoshopa. Pliki te są troszkę mniejsze niż pliki EPS, zapisywane szybciej i mają znacznie lepszy ekranowy podgląd w InDesignie. Jednak jeżeli musimy wysłać pliki do biednych duszyczek używających programu QuarkXPress 4.0, zapisujemy je w formacie EPS. W ciemnych wiekach publikowania zza biurka jedynym sposobem dodawania pliku z programu wektorowego do programu służącego do składu było zapisanie go w formacie EPS, który pakował wszystkie informacje jako kod postscriptowy. Tak zapisany plik zawierał także nagłówek umożliwiający programowi do składu wyświetlanie brzydkiego podglądu pliku.

W tym samym czasie jedynym sposobem zapisu plików rastrowych ze ścieżką odcinania lub bichromią był ich zapis w Photoshopie w postaci rastrowych plików EPS. I znów wszystkie informacje w dokumencie były zawarte w pakiecie z lichym podglądem.

Obecnie Illustrator i Photoshop, jak można oczekiwać, nadal pozwalają na zapis w formacie EPS, ale też miło ze strony InDesigna, że na to pozwala. Pliki EPS Photoshopa zachowują informacje wektorowe, ale ponowne ich otwarcie w Photoshopie powoduje rasteryzację wszystkich cennych wektorów. Zapisujemy więc plik EPS jako kopię PSD, jeżeli zamierzamy pracować w przyszłości z wektorami.

# Pliki SVG

Format SVG (ang. *scalable vector graphics* — skalowalna grafika wektorowa) został stworzony dla potrzeb grafiki internetowej. Będąc grafiką wektorową, pliki SVG są znacznie mniejsze niż porównywalne pliki GIF. Ponieważ pliki SVG także używają XML do opisu pliku, mogą być łatwo modyfikowane poprzez zmianę zaledwie kilku linijek kodu.

Pomimo dzielnych wysiłków firmy Adobe i innych członków organizacji rozwijającej SVG, format ten nie został dodany do wielu stron internetowych. Jednak na początku roku 2005 pojawił się nowy format — SVG Tiny. Format ten został przyjęty przez producentów telefonów komórkowych jako standard do wyświetlania grafiki. Pozwala na bardzo proste przesłanie pliku SVG do wyświetlenia na telefonie komórkowym. Przy użyciu technologii Bluetooth.

Zarówno Illustrator, jak i InDesign umożliwiają zapis plików w formacie SVG, ale tylko Illustrator pozwala na zapis w formacie SVG Tiny. Illustrator ma też opcję *Preserve Illustrator Editing Capabilities*, jeżeli będzie potrzeba pracy z plikiem w przyszłości. Jednak ponieważ ta opcja powiększa rozmiar pliku, wolimy jej nie dodawać, kiedy wysyłamy plik telefonem komórkowym.

# Pliki SWF

Flash (SWF) jest następnym typem formatu wektorowego, który jest używany głównie w sieci i innych aplikacjach niezajmujących się grafiką do druku, najczęściej służącym do animacji. Ponieważ są to animacje wektorowe, są one bardzo małe (jeżeli chodzi o rozmiar pliku) w porównaniu z animacjami GIF czy filmami QuickTime.

Pliki SWF mogą być utworzone w Illustratorze. Postscriptowe informacje wektorowe Illustratora są zamieniane na wektory SWF. Wektory te nie są identyczne, więc jeżeli ponownie otwieramy plik Illustratora, który był zapisany w formacie SWF, zachowajmy oryginalny plik Illustratora.

# Starsze formaty wektorowe

Podczas gdy autorzy tej książki pracują na nowoczesnym sprzęcie przy użyciu najnowszego i najlepszego oprogramowania, wiele innych osób nadal używa starszego oprogramowania, które nie rozpoznaje nowszych formatów plików. Dlatego też firma Adobe skrupulatnie utrzymuje starsze formaty do eksportu i zapisu plików. Nie znaczy to jednak, że powinniśmy ich używać.

Na przykład Windows Metafile (WAF) i Enhanced Metafile (EMF) są wektorowymi formatami plików stworzonymi przez Microsoft i są natywne dla systemu operacyjnego Windows, ale nie mają zastosowania w przepływie pracy związanym z produkcją do druku. Format Macintosh PICT (PICT) jest także formatem wektorowym stworzonym przez firmę Apple do stosowania w aplikacji MacDraw. I znowu nie nadaje się on do profesjonalnego drukarskiego przepływu pracy.

Format AutoCAD Drawing, mimo że nie jest starszym formatem, jest stosowany w oprogramowaniu AutoCAD. Można jednak zauważyć, że dzisiejsze aplikacje AutoCAD potrafią otwierać pliki Illustratora CS2 lub starsze wersje plików Illustratora.

# Spacer ścieżką wektorową

Wektory są na wagę złota. Mogą być modyfikowane za pomocą przesuwania punktów kontrolnych. Są łatwo skalowalne bez uszczerbku na jakości (rozdzielczość). Mogą być wklejane pomiędzy aplikacjami. Kiedy używamy aplikacji Creative Suite, musimy pamiętać, które opcje tworzą wektory, a które nie.

Znajomość formatów obsługujących dane wektorowe pomoże uniknąć niemiłych niespodzianek takich jak zamiana naszych czystych, prostych i cennych kształtów wektorowych na zamazane piksele.